# M70q Gen 4 / M80q Gen 4 / M90q Gen 4 Benutzerhandbuch

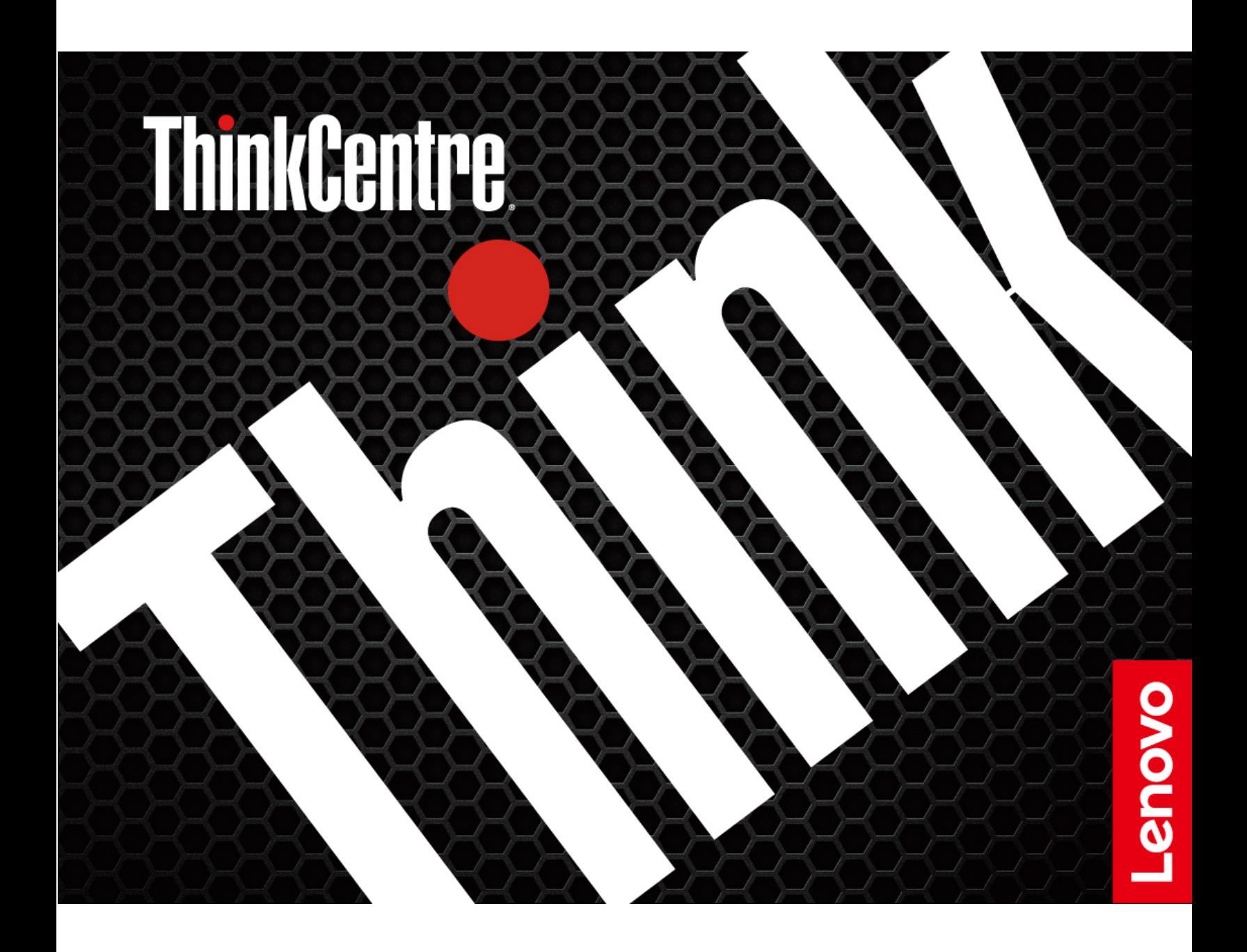

#### **Wichtige Informationen**

Vor Verwendung dieser Dokumentation und des darin beschriebenen Produkts sollten Sie die folgenden Informationen lesen:

- Sicherheit und Garantie
- [Allgemeine Hinweise zu Sicherheit und Kompatibilität](https://pcsupport.lenovo.com/docs/generic_notices)
- Einrichtungsanleitung

#### **Erste Ausgabe (März 2023)**

#### **© Copyright Lenovo 2023.**

HINWEIS ZU EINGESCHRÄNKTEN RECHTEN (LIMITED AND RESTRICTED RIGHTS NOTICE): Werden Daten oder Software gemäß einem GSA-Vertrag (General Services Administration) ausgeliefert, unterliegt die Verwendung, Vervielfältigung oder Offenlegung den in Vertrag Nr. GS-35F-05925 festgelegten Einschränkungen.

# **Inhaltsverzeichnis**

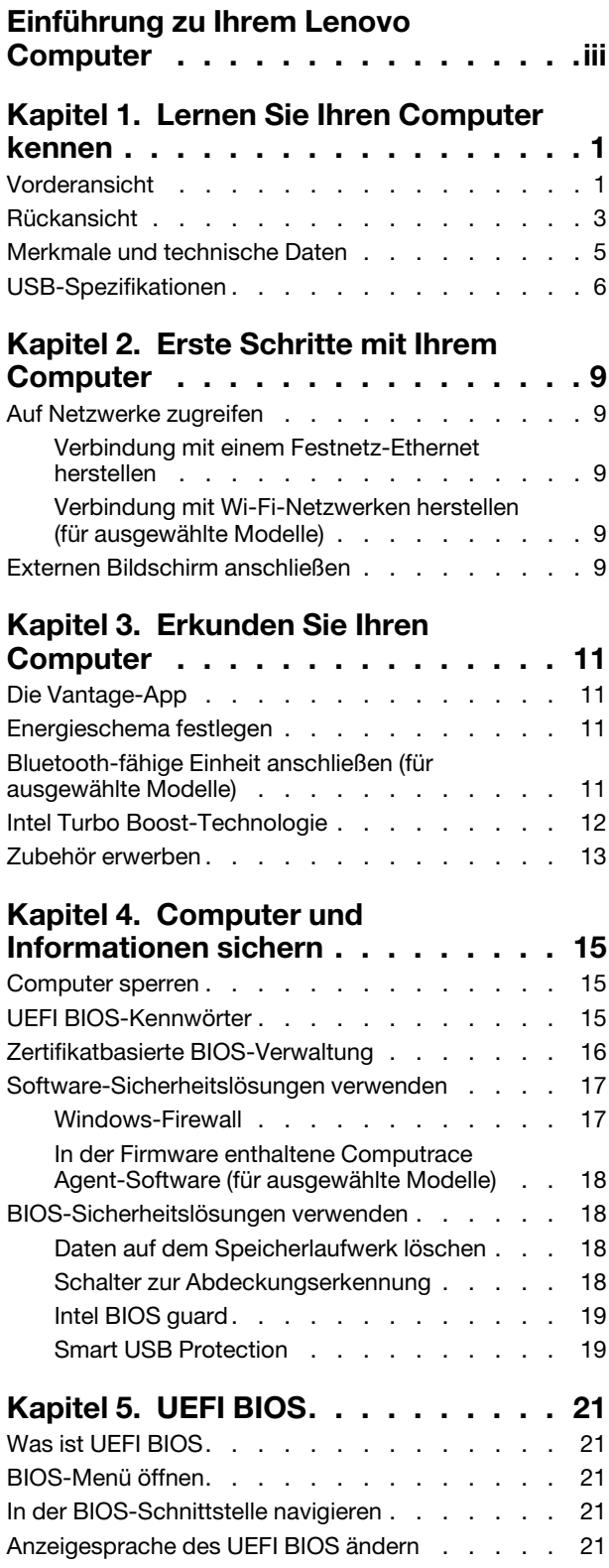

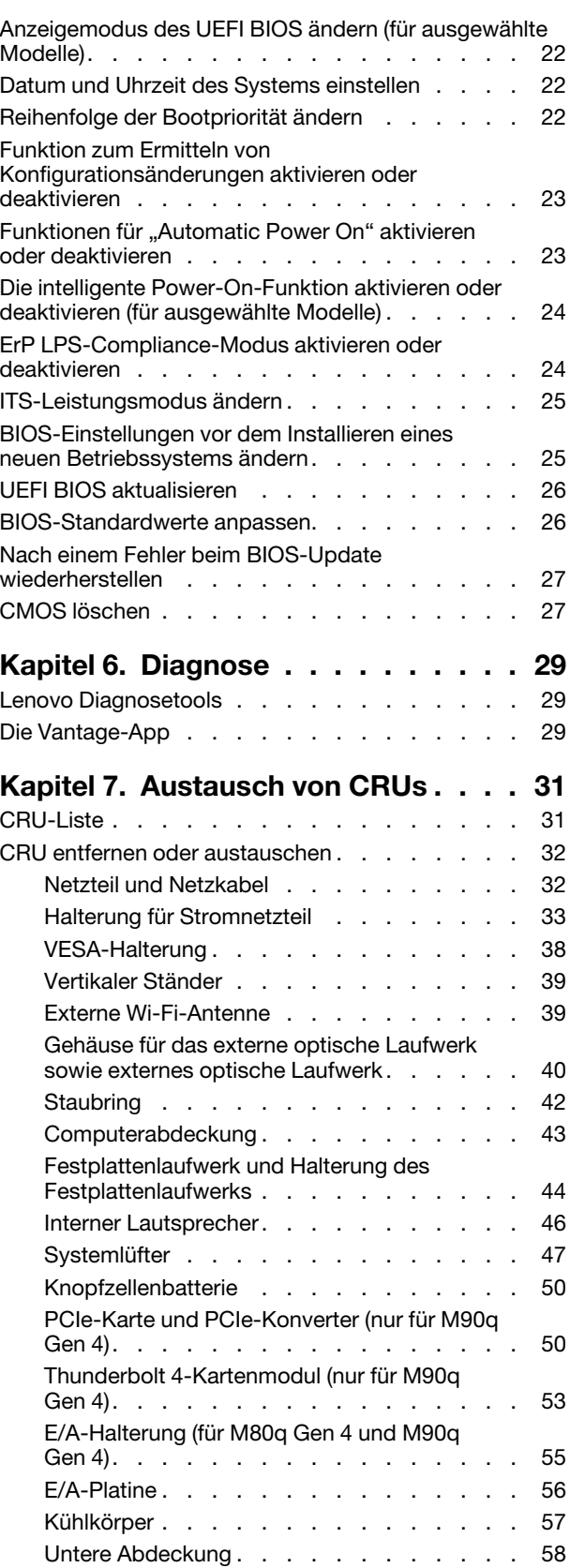

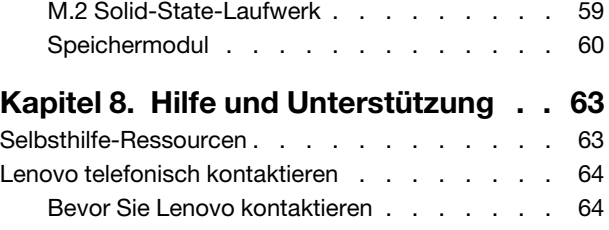

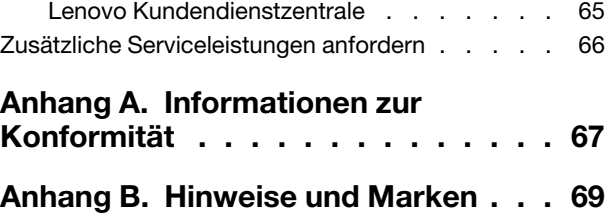

# <span id="page-4-0"></span>**Einführung zu Ihrem Lenovo Computer**

#### **Vielen Dank, dass Sie sich für einen Lenovo® Computer entschieden haben! Wir arbeiten stetig daran, Ihnen nur die besten Lösungen zu liefern.**

Lesen Sie vor Beginn die folgenden Informationen:

- Die Abbildungen in dieser Dokumentation können sich von Ihrem Produkt unterscheiden.
- Abhängig vom Modell gelten einige Anweisungen für die Benutzeroberfläche möglicherweise nicht für Ihren Computer und verschiedene Zusatzeinrichtungen, Funktionen und Softwareprogramme sind nicht verfügbar.
- Der Inhalt dieser Dokumentation kann ohne vorherige Ankündigung geändert werden. Die neueste Dokumentation finden Sie unter <https://pcsupport.lenovo.com>.

# <span id="page-6-0"></span>**Kapitel 1. Lernen Sie Ihren Computer kennen**

# <span id="page-6-1"></span>**Vorderansicht**

#### **M70q Gen 4**

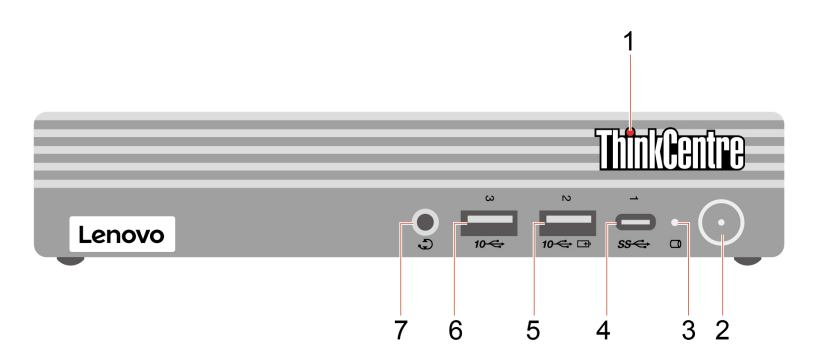

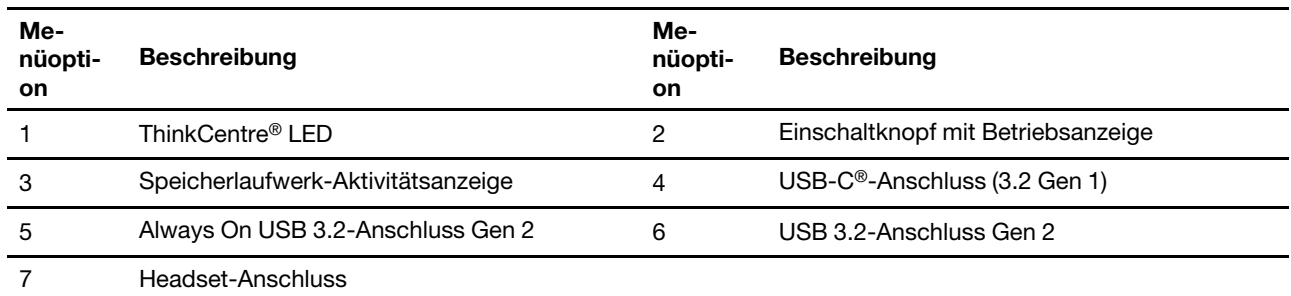

#### **M80q Gen 4 und M90q Gen 4**

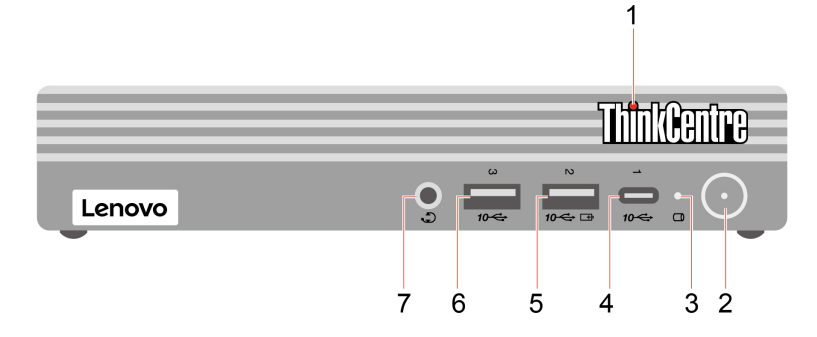

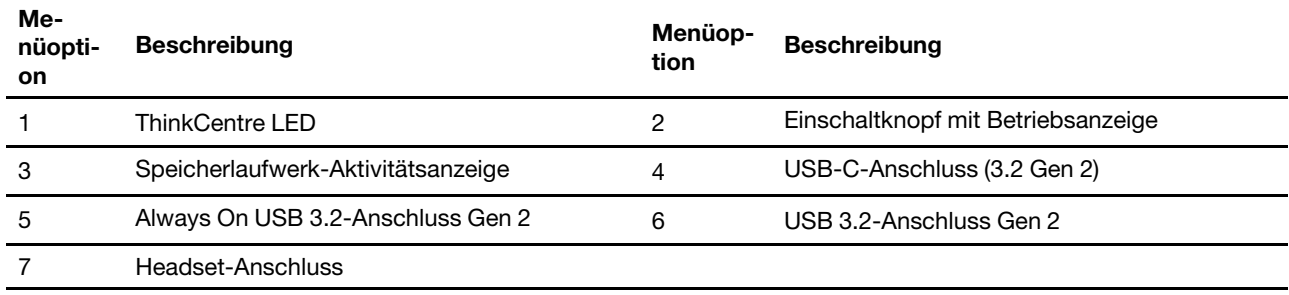

#### **Betriebsanzeige**

Zeigt den Systemstatus des Computers an.

- **Ein:** Der Computer startet oder läuft bereits.
- **Anzeige ist aus:** Der Computer ist ausgeschaltet oder wird im Ruhezustand betrieben.
- **Pulsierend:** Der Computer befindet sich im Energiesparmodus.

#### **Always On USB 3.2-Anschluss Gen 2**

Wenn die Funktion "Always On USB" aktiviert ist, können Sie mit dem Always On USB 3.2-Anschluss Gen 2 eine USB-Einheit aufladen, wenn der Computer eingeschaltet, ausgeschaltet, im Energiesparmodus oder im Ruhemodus ist.

#### **Verwandtes Thema**

• ["USB-Spezifikationen" auf Seite 6.](#page-11-0)

# <span id="page-8-0"></span>**Rückansicht**

### **M70q Gen 4**

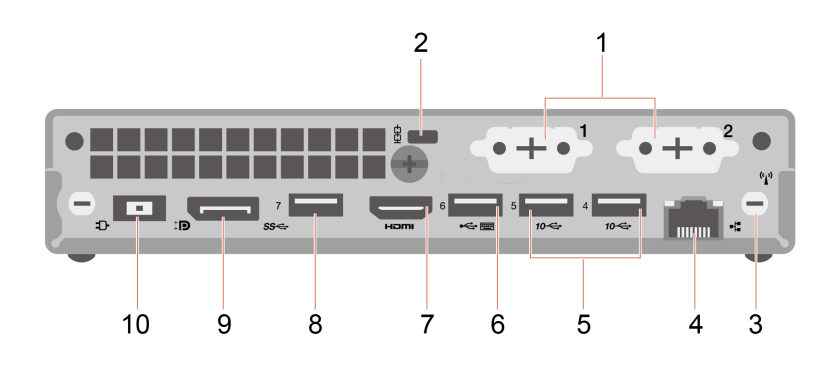

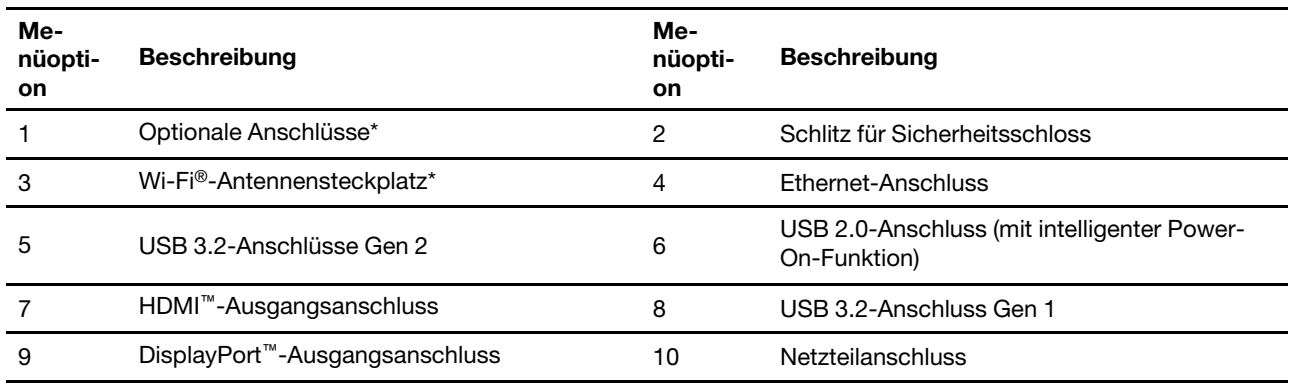

\* für ausgewählte Modelle

### **M80q Gen 4 und M90q Gen 4**

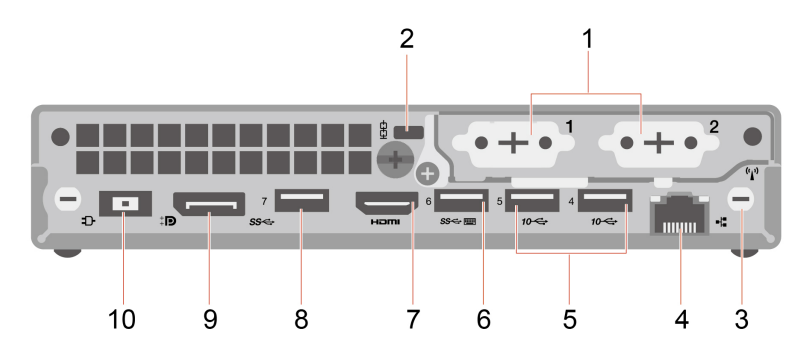

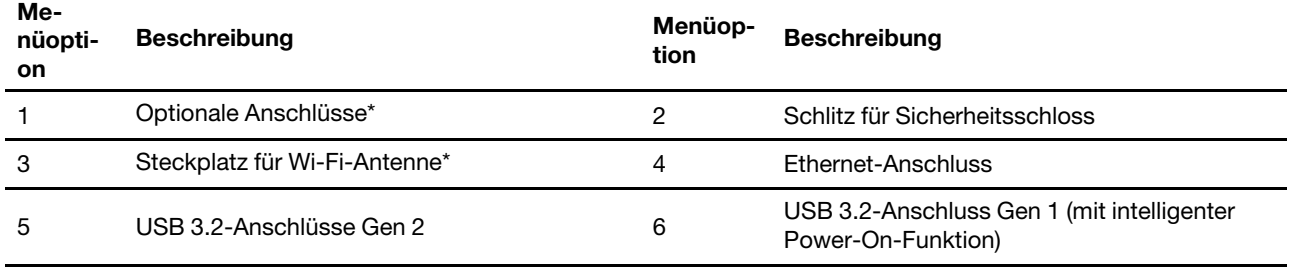

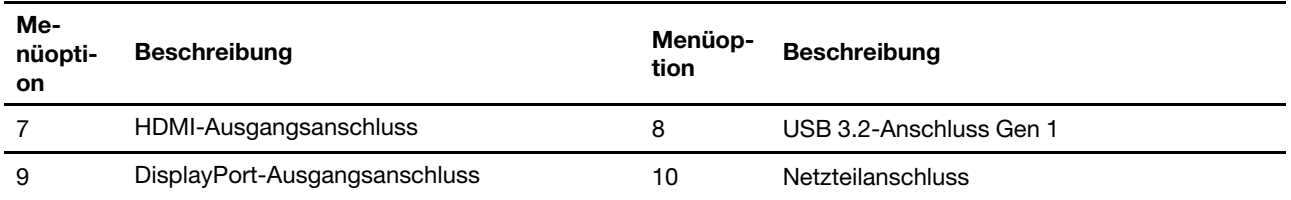

\* für ausgewählte Modelle

Je nach Computermodell handelt es sich beim optionalen Anschluss um:

- DisplayPort-Ausgangsanschluss
- HDMI-Ausgangsanschluss
- Serieller Anschluss
- VGA-Ausgangsanschluss
- USB-C-Anschluss (3.2 Gen 1) (nur für optionalen Anschluss 1)
- Ethernet-Anschluss (nur für optionalen Anschluss 2)
- USB 3.2 Gen 1-Anschluss (nur für M80q Gen 4 und M90q Gen 4)

#### **Verwandte Themen**

- ["USB-Spezifikationen" auf Seite 6.](#page-11-0)
- ["Externen Bildschirm anschließen" auf Seite 9.](#page-14-4)
- ["Computer sperren" auf Seite 15.](#page-20-1)
- ["Die intelligente Power-On-Funktion aktivieren oder deaktivieren \(für ausgewählte Modelle\)" auf Seite 24](#page-29-0).

# <span id="page-10-0"></span>**Merkmale und technische Daten**

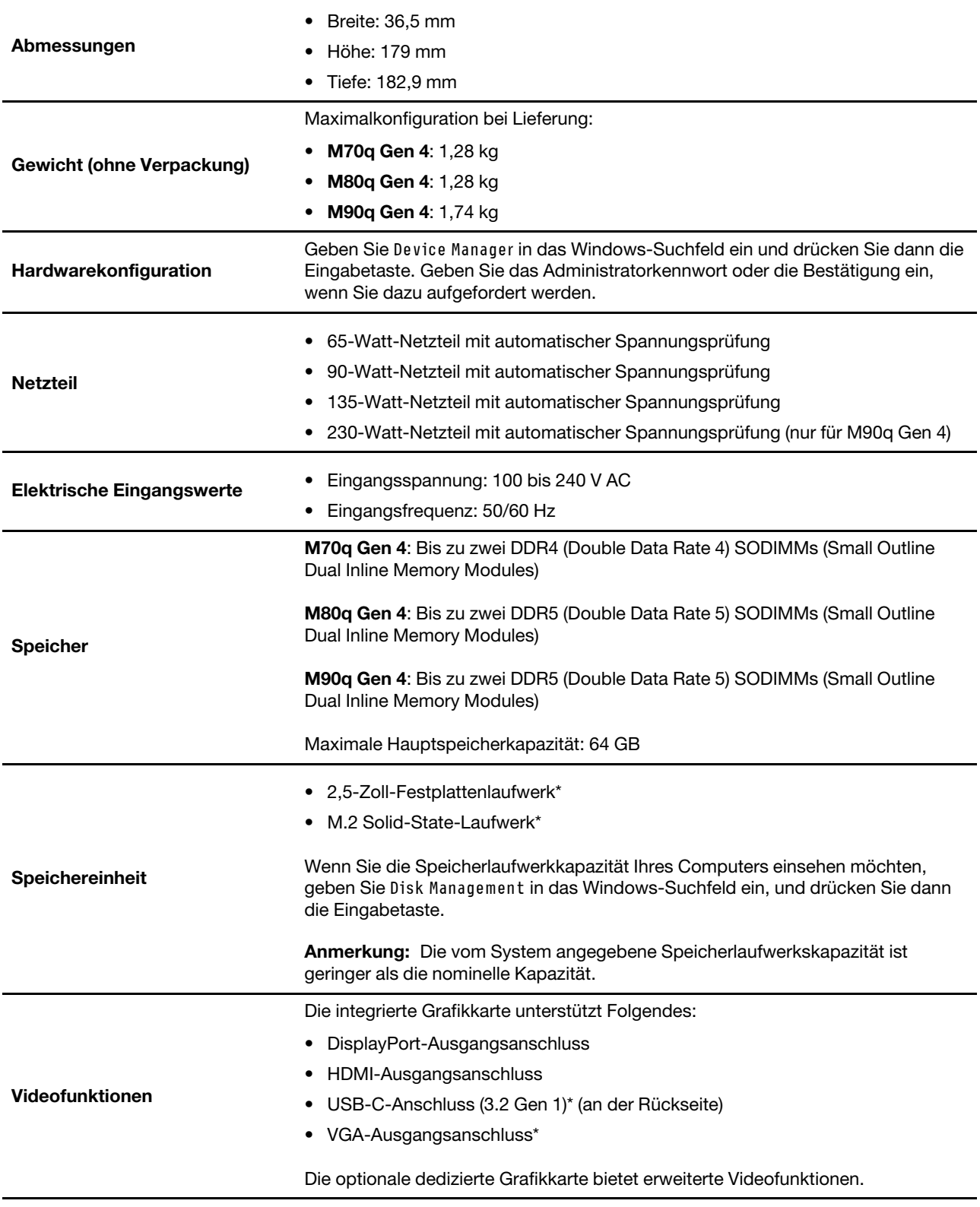

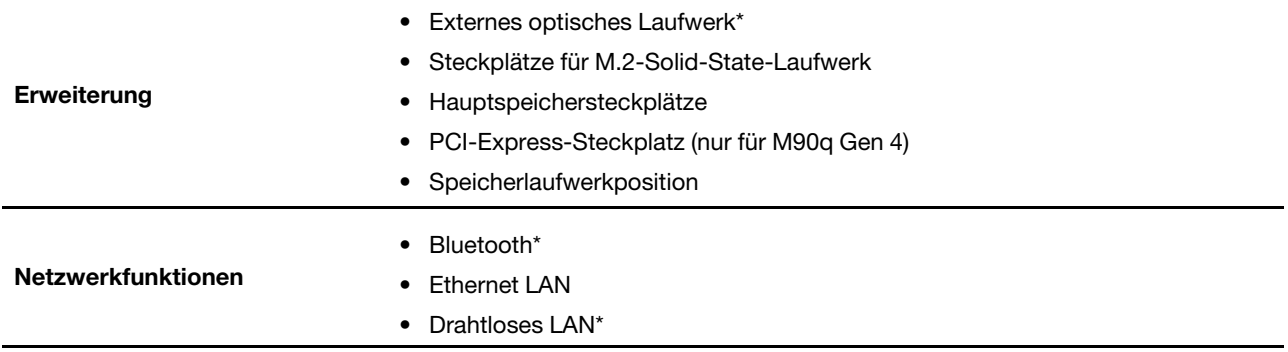

<span id="page-11-0"></span>\* für ausgewählte Modelle

### **USB-Spezifikationen**

**Anmerkung:** Je nach Modell sind einige USB-Anschlüsse möglicherweise nicht bei Ihrem Computer verfügbar.

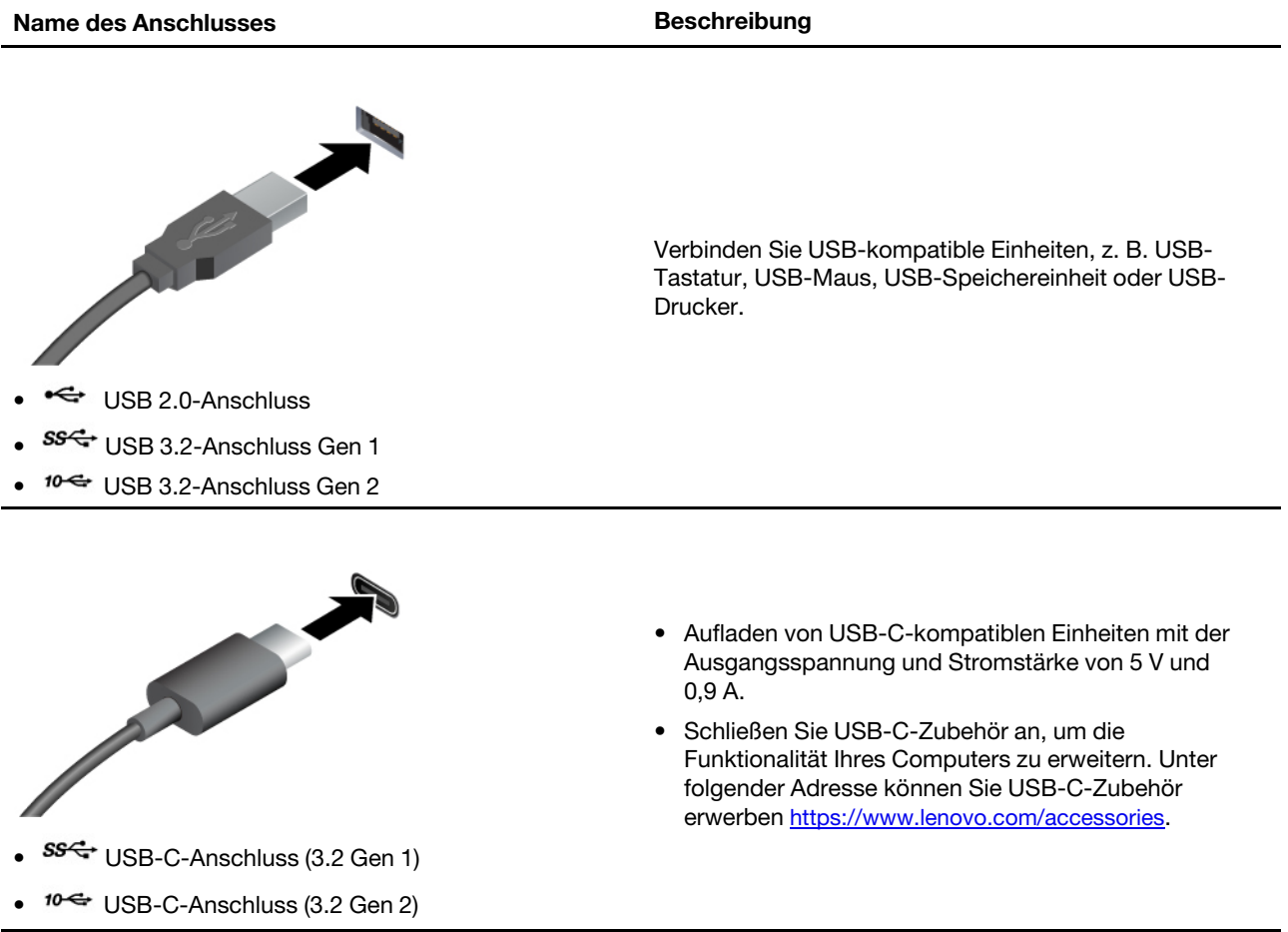

#### **Hinweis zur USB-Übertragungsrate**

Abhängig von zahlreichen Faktoren wie z. B. den Verarbeitungskapazitäten von Host und Peripheriegeräten, den Dateiattributen und anderen Faktoren im Zusammenhang mit der Systemkonfiguration und

Betriebsumgebung variiert die tatsächliche Übertragungsrate über die verschiedenen USB-Anschlüsse an diesem Gerät und kann u. U. langsamer als die Datenrate sein, die unten für jedes Gerät aufgeführt ist.

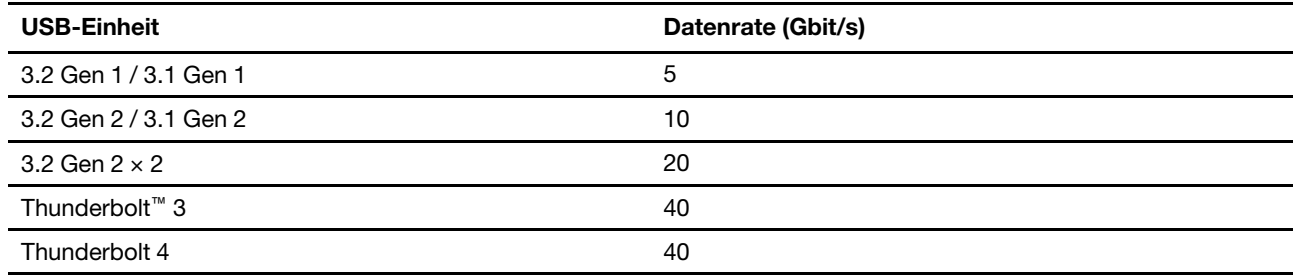

# <span id="page-14-1"></span><span id="page-14-0"></span>**Kapitel 2. Erste Schritte mit Ihrem Computer**

### **Auf Netzwerke zugreifen**

Dieser Abschnitt enthält Informationen für den Zugriff auf Netzwerke durch Herstellen einer Verbindung mit einem kabelgebundenen oder drahtlosen Netzwerk.

### <span id="page-14-2"></span>**Verbindung mit einem Festnetz-Ethernet herstellen**

Verbinden Sie Ihren Computer über den Ethernet-Anschluss des Computers mit Hilfe eines Ethernet-Kabels mit einem lokalen Netzwerk.

### <span id="page-14-3"></span>**Verbindung mit Wi-Fi-Netzwerken herstellen (für ausgewählte Modelle)**

Klicken Sie im Windows®-Infobereich auf das Netzwerksymbol und wählen Sie dann das gewünschte Netzwerk für die Verbindung aus. Geben Sie bei Bedarf die erforderlichen Informationen ein.

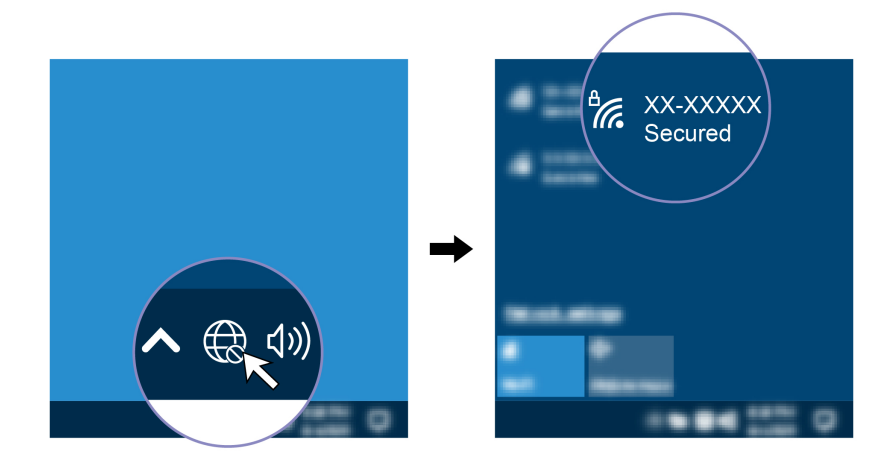

### <span id="page-14-4"></span>**Externen Bildschirm anschließen**

Schließen Sie den Computer an einen Projektor oder Monitor an, um Präsentationen zu halten oder Ihren Arbeitsbereich zu erweitern.

#### **Drahtlosen Bildschirm anschließen**

Stellen Sie sicher, dass Computer und drahtloser Bildschirm die Miracast®-Funktion unterstützen.

Drücken Sie die Windows-Taste + K und wählen Sie dann einen drahtlosen Bildschirm aus, mit dem eine Verbindung hergestellt werden soll.

#### **Bildschirmeinstellungen ändern**

- 1. Klicken Sie mit der rechten Maustaste auf eine freie Stelle auf dem Desktop und wählen Sie "Anzeigeeinstellungen" aus.
- 2. Wählen Sie die Anzeige aus, die Sie konfigurieren möchten, und nehmen Sie die gewünschten Anzeigeeinstellungen vor.

# <span id="page-16-1"></span><span id="page-16-0"></span>**Kapitel 3. Erkunden Sie Ihren Computer**

### **Die Vantage-App**

Die vorinstallierte Vantage-App ist eine individuelle, zentrale Lösung zur Wartung des Computers mit automatischen Updates und Korrekturen, zur Konfiguration von Hardwareeinstellungen und zum Erhalt personalisierter Unterstützung.

Um auf die Vantage-App zuzugreifen, geben Sie im Windows-Suchfeld Vantage ein.

#### **Wichtige Merkmale**

Mit der Vantage-App können Sie:

- Den Gerätestatus einfach erkennen und die Einheiteneinstellungen anpassen.
- UEFI BIOS, Firmware- und Treiber-Updates herunterladen und installieren, um den Computer auf dem neuesten Stand zu halten.
- Den Funktionszustand Ihres Computers überwachen und Ihren Computer vor Bedrohungen von außen schützen.
- Die Hardware des Computers scannen und Hardwarefehler diagnostizieren.
- Sich den Garantiestatus ansehen (online).
- Auf das Benutzerhandbuch und hilfreiche Artikel zugreifen.

#### **Anmerkungen:**

- Die verfügbaren Funktionen sind je nach Computermodell unterschiedlich.
- Die Vantage-App führt regelmäßig Updates der Funktionen durch, um Ihre Erfahrung mit Ihrem Computer kontinuierlich zu verbessern. Die Beschreibung der Funktionen unterscheidet sich möglicherweise von der auf der tatsächlichen Benutzeroberfläche.

### <span id="page-16-2"></span>**Energieschema festlegen**

Bei Computern, die den Anforderungen für ENERGY STAR® entsprechen, wird das folgende Energieschema angewendet, wenn der Computer für einen festgelegten Zeitraum nicht genutzt wurde:

- Bildschirm ausschalten: nach 10 Minuten
- In den Ruhemodus wechseln: nach 25 Minuten

Um den Betrieb des Computers aus dem Ruhezustand heraus wieder aufzunehmen, drücken Sie eine beliebige Taste auf der Tastatur.

So setzen Sie das Energieschema zurück:

- 1. Geben Sie Energiesparplan in die Windows-Suchleiste ein und drücken Sie die Eingabetaste.
- <span id="page-16-3"></span>2. Wählen Sie ein Energieschema aus oder passen Sie eines nach Ihren Wünschen an.

### **Bluetooth-fähige Einheit anschließen (für ausgewählte Modelle)**

Sie können Ihren Computer mit allen Arten von Bluetooth-fähigen Geräten verbinden, wie Tastaturen, Mäuse, Smartphones oder Lautsprecher. Platzieren Sie die Einheit, mit der Sie eine Verbindung herstellen möchten, weniger als 10 m vom Computer entfernt.

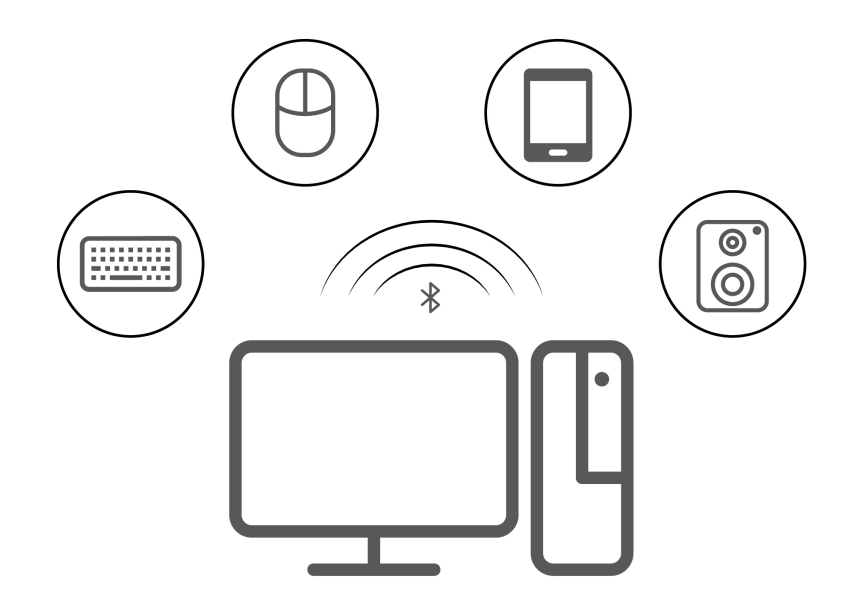

- 1. Geben Sie Bluetooth in das Windows-Suchfeld ein, und drücken Sie dann die Eingabetaste.
- 2. Schalten Sie Bluetooth ein, wenn es ausgeschaltet ist.
- <span id="page-17-0"></span>3. Wählen Sie eine Bluetooth-Einheit aus und befolgen Sie die Anweisungen auf dem Bildschirm.

### **Intel Turbo Boost-Technologie**

Mit dem Intel Turbo-Modus kann der Prozessor die eigenen Wärmekomponenten, Stromstärken sowie die Stromversorgung bewerten, um eine dynamische Obergrenze zugunsten der Frequenz zu ermitteln. Das bedeutet, dass der Prozessor jederzeit mit einer Frequenz, die höher als die beworbene Basisfrequenz ist, und bei jeder Frequenz im Bereich zwischen der maximalen Turbofrequenz und der beworbenen Basisfrequenz arbeiten kann.

Wenn im Computer ein i7-13700 oder i9-13900 Prozessor installiert ist, unterstützt der Computer den Intel Turbo-Modus nicht, wenn er in den folgenden TIO-Bildschirmen installiert ist:

- ThinkCentre TIO27 (MT: 10YF)
- ThinkCentre 超级Q27 (MT: 10YF)
- ThinkCentre TIO27q (MT: 10YG)
- ThinkCentre Tiny-in-One 22
- ThinkCentre Tiny-in-One 24
- ThinkCentre TIO22Gen3
- ThinkCentre 超级Q22Gen3
- ThinkCentre TIO22Gen3Touch
- ThinkCentre 超级Q22Gen3Touch
- ThinkCentre TIO24Gen3
- ThinkCentre 超级Q24Gen3
- ThinkCentre TIO24Gen3Touch
- ThinkCentre 超级Q24Gen3Touch

### <span id="page-18-0"></span>**Zubehör erwerben**

Wenn Sie das Leistungsspektrum Ihres Computers erweitern möchten, bietet Ihnen Lenovo verschiedene Hardwarezubehörteile und -Upgrades an. Zu diesen Zusatzeinrichtungen zählen unter anderem Speichermodule, Speichereinheiten, Netzkarten, Netzteile, Tastaturen und Mäuse.

Ihre Bestellungen bei Lenovo können Sie unter<https://www.lenovo.com/accessories> aufgeben.

# <span id="page-20-1"></span><span id="page-20-0"></span>**Kapitel 4. Computer und Informationen sichern**

### **Computer sperren**

**Anmerkung:** Lenovo enthält sich jeglicher Äußerung, Bewertung oder Gewährleistung in Bezug auf die Funktion, Qualität oder Leistung von Schlössern und Sicherheitseinrichtungen. Sie können Computerverriegelungen bei Lenovo erwerben.

#### **Kabelverriegelung (Kensington-Schloss)**

Sichern Sie den Computer mit einer Kabelverriegelung (Kensington-Schloss) an einem Tisch oder anderen Befestigungsmöglichkeiten.

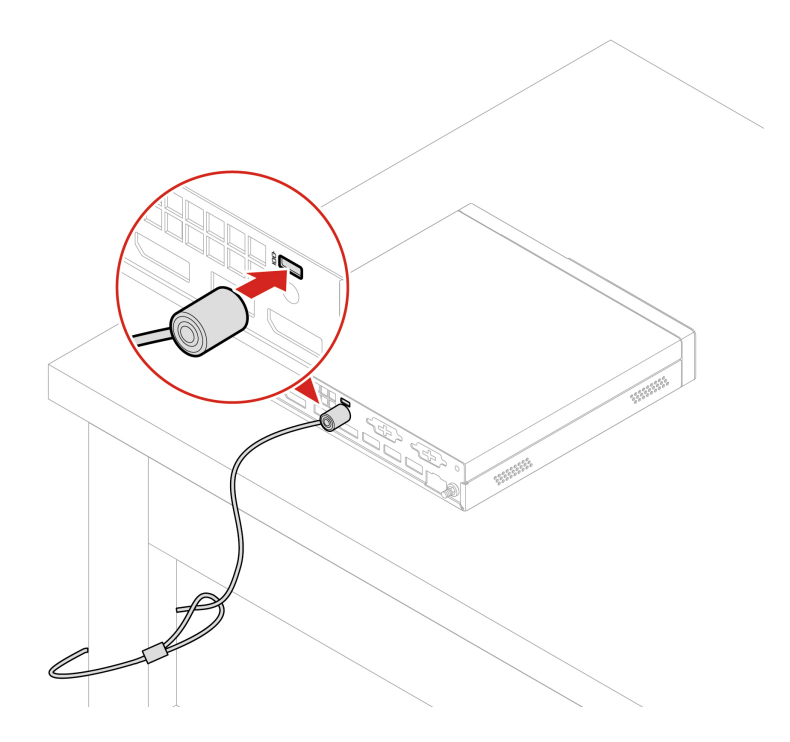

### <span id="page-20-2"></span>**UEFI BIOS-Kennwörter**

Sie können Kennwörter im UEFI BIOS (Unified Extensible Firmware Interface Basic Input/Output System) festlegen, um Ihren Computer besser zu schützen.

#### **Kennwortarten**

Sie können im UEFI BIOS ein Startkennwort, ein Administratorkennwort, ein Kennwort zur Systemverwaltung oder ein Festplattenkennwort festlegen, um Ihren Computer vor unbefugtem Zugriff zu schützen. Sie werden jedoch nicht zur Eingabe eines UEFI BIOS-Kennworts aufgefordert, wenn Sie Ihren Computer aus dem Energiesparmodus heraus aktivieren.

• Startkennwort

Ist ein Startkennwort festgelegt, werden Sie bei jedem Computerstart zur Eingabe eines gültigen Kennworts aufgefordert.

• Administratorkennwort

Durch das Definieren eines Administratorkennworts wird verhindert, dass unbefugte Benutzer die Konfigurationseinstellungen ändern können. Falls Sie für die Konfigurationseinstellungen an mehreren Computern verantwortlich sind, ist es möglicherweise sinnvoll, ein Administratorkennwort zu definieren.

Wenn ein Administratorkennwort definiert ist, wird bei jedem Zugriff auf das BIOS-Menü eine Aufforderung zur Eingabe des gültigen Kennworts angezeigt.

Wenn Sie sowohl ein Startkennwort als auch ein Administratorkennwort festgelegt haben, können Sie eines der beiden Kennwörter eingeben. Sie müssen jedoch das Administratorkennwort verwenden, um Änderungen an den Konfigurationseinstellungen vornehmen zu können.

• Festplattenkennwort

Wenn Sie ein Hard Disk Password festlegen, wird der unbefugte Zugriff auf die Daten auf dem Speicherlaufwerk verhindert. Wenn ein Hard Disk Password festgelegt ist, wird bei jedem Zugriff auf das Speicherlaufwerk eine Aufforderung zur Eingabe des gültigen Kennworts angezeigt.

**Anmerkung:** Nachdem Sie ein Hard Disk Password festgelegt haben, sind Ihre Daten auf dem Speicherlaufwerk auch dann geschützt, wenn dieses aus dem Computer entfernt und in einem anderen Computer installiert wird.

• Systemverwaltungskennwort (für ausgewählte Modelle)

Sie können festlegen, dass das Kennwort zur Systemverwaltung die gleiche Berechtigung wie das Administratorkennwort hat, um sicherheitsrelevante Funktionen zu steuern. Um die Autorität des Kennworts zur Systemverwaltung über das UEFI BIOS-Menü anzupassen:

- 1. Starten Sie den Computer neu. Wenn die Logoanzeige eingeblendet wird, drücken Sie die F1- oder Fn+F1-Taste.
- 2. Wählen Sie **Security** ➙ **System Management Password Access Control**.
- 3. Befolgen Sie die angezeigten Anweisungen.

Wenn Sie sowohl das Administratorkennwort als auch das Kennwort zur Systemverwaltung festgelegt haben, überschreibt das Administratorkennwort das Kennwort zur Systemverwaltung.

#### **Kennwort festlegen, ändern oder entfernen**

Drucken Sie diese Anweisungen aus, bevor Sie beginnen.

- 1. Starten Sie den Computer neu. Wenn die Logoanzeige eingeblendet wird, drücken Sie die F1- oder Fn +F1-Taste.
- 2. Wählen Sie **Security** aus.
- 3. Wählen Sie je nach Kennworttyp **Set Supervisor Password**, **Set Power-On Password**, **Set System Management Password** oder **Hard Disk Password** und drücken Sie anschließend die Eingabetaste.
- 4. Befolgen Sie die angezeigten Anweisungen, um ein Kennwort festzulegen, zu ändern oder zu löschen.
- 5. Drücken Sie die Taste F10 bzw. die Tasten Fn+F10, um die Änderungen zu speichern und das Programm zu beenden.

Es empfiehlt sich, die Kennwörter zu notieren und an einem sicheren Ort aufzubewahren. Wenn Sie die Kennwörter vergessen, können sich auch an einen von Lenovo autorisierten Service-Provider wenden.

**Anmerkung:** Wenn Sie Ihr Festplattenlaufwerk-Kennwort vergessen, kann Lenovo das Kennwort nicht löschen oder Daten vom Speicherlaufwerk wiederherstellen.

### <span id="page-21-0"></span>**Zertifikatbasierte BIOS-Verwaltung**

Die zertifikatbasierte BIOS-Authentifizierung (auch als kennwortloser Verwaltungsmodus bezeichnet) bietet eine sicherere UEFI BIOS-Verwaltung mit einer Lösung ohne Kennwort. Sie ersetzt das

Administratorkennwort/Systemverwaltungskennwort für die Authentifizierung, falls Sie ein solches festgelegt haben.

**Anmerkung:** Administratorkennwort/Systemverwaltungskennwort werden automatisch deaktiviert, wenn der Zertifikatmodus aktiviert ist. Das Startkennwort/Festplattenkennwort kann jedoch im Zertifikatmodus weiterhin normal verwendet werden, falls Sie ein solches Kennwort festgelegt haben.

Informationen zur Zertifikatregistrierung finden Sie im Handbuch zur Zertifikatregistrierung unter [https://](https://support.lenovo.com/docs/certificate_enrollment_guide) support.lenovo.com/docs/certificate\_enrollment\_quide.

#### **BIOS-Menü mit Zertifikat öffnen**

Nachdem Sie das Zertifikat registriert haben, können Sie das BIOS-Menü mit dem Zertifikat öffnen.

- 1. Starten Sie den Computer neu. Wenn die Logoanzeige erscheint, drücken Sie die Taste F1 oder Fn+F1, um zum BIOS-Menü zu wechseln.
- 2. Der QR-Code wird angezeigt. Scannen Sie den QR-Code, um die Anforderungsdaten zu speichern und per E-Mail oder Telefon an den IT-Administrator zu übermitteln.

**Anmerkung:** Wenn Sie sich ohne QR-Code authentifizieren möchten, speichern Sie die Anforderungsdaten auf einem USB-Stick und senden Sie die Anforderungsdaten per E-Mail oder Telefon an den IT-Administrator.

3. Geben Sie den vom IT-Administrator bereitgestellten Entsperrcode ein und klicken Sie auf **OK**.

#### **Anmerkungen:**

- Der Entsperrcode ist ein Einmal-Kennwort und gilt nur während der Anmeldeaufforderung (in einem Startzyklus) für bis zu zwei Stunden.
- Wenn Sie auf **Skip** klicken, können Sie das BIOS-Konfigurationsmenü ohne BIOS-Verwaltungsberechtigung öffnen. Das Zurücksetzen des Zertifikats ist jedoch zulässig.

#### **Zertifikat zurücksetzen**

Das registrierte Zertifikat kann nicht deaktiviert werden. Sie können es zurücksetzen oder entfernen:

- 1. Starten Sie den Computer neu. Wenn die Logoanzeige eingeblendet wird, drücken Sie die F1- oder Fn +F1-Taste.
- 2. Öffnen Sie das BIOS-Menü mit dem Zertifikat oder überspringen Sie den Zertifizierungsauthentifizierungsprozess.
- 3. Wählen Sie **Security** ➙ **Certificate-based BIOS Authentication** ➙ **Reset Certificate**.
- 4. Befolgen Sie die angezeigten Anweisungen, um den vom IT-Administrator bereitgestellten Rücksetz-Code einzugeben.

### <span id="page-22-0"></span>**Software-Sicherheitslösungen verwenden**

Dieser Abschnitt behandelt Softwarelösungen, um Ihren Computer und Informationen zu sichern.

### <span id="page-22-1"></span>**Windows-Firewall**

Abhängig von der erforderlichen Sicherheitsstufe, handelt es sich bei einer Firewall um Hardware, Software oder eine Kombination von beiden. Firewalls nutzen einen Regelsatz, um zu ermitteln, welche ein- bzw. ausgehenden Verbindungen autorisiert sind. Wenn auf dem Computer ein Firewall-Programm vorinstalliert ist, schützt dies den Computer vor Sicherheitsbedrohungen aus dem Internet, unbefugten Zugriffen, Manipulationen und Internetattacken. Es schützt außerdem Ihre Privatsphäre. Weitere Informationen zur Verwendung des Firewall-Programms finden Sie in der Hilfefunktion des Firewall-Programms.

Windows-Firewalls verwenden:

- 1. Geben Sie Systemsteuerung in das Windows-Suchfeld ein, und drücken Sie dann die Eingabetaste. Wählen Sie die Ansicht mit großen oder kleinen Symbolen aus.
- 2. Klicken Sie auf Windows Defender Firewall und befolgen Sie anschließend die angezeigten Anweisungen.

### <span id="page-23-0"></span>**In der Firmware enthaltene Computrace Agent-Software (für ausgewählte Modelle)**

Die Computrace Agent-Software ist eine Lösung für die Verwaltung von IT-Systemen und die Wiederbeschaffung von Computern bei Diebstahl. Die Software erkennt, wenn Änderungen am Computer vorgenommen wurden, z. B. an der Hardware, Software oder dem Call-In-Standort des Computers. Für die Aktivierung der Computrace Agent-Software ist ein Abonnement erforderlich.

### <span id="page-23-1"></span>**BIOS-Sicherheitslösungen verwenden**

Dieser Abschnitt behandelt BIOS-Lösungen, um Ihren Computer und Informationen zu sichern.

### <span id="page-23-2"></span>**Daten auf dem Speicherlaufwerk löschen**

Es empfiehlt sich, alle Daten auf dem Speicherlaufwerk zu löschen, bevor das Speicherlaufwerk oder der Computer recycelt wird.

So löschen Sie die Daten auf dem Speicherlaufwerk:

- 1. Starten Sie den Computer neu. Wenn die Logoanzeige eingeblendet wird, drücken Sie die F1- oder Fn +F1-Taste.
- 2. Wählen Sie **Security** ➙ **secure wipe** ➙ **Enabled** aus.
- 3. Drücken Sie die Taste F10 bzw. die Tasten Fn+F10, um die Änderungen zu speichern und das Programm zu beenden.
- 4. Starten Sie den Computer neu. Wenn die Logoanzeige erscheint, drücken Sie die F12- oder Fn+F12- Taste.
- 5. Wählen Sie **App Menu** ➙ **secure wipe** aus und drücken Sie die Eingabetaste.
- 6. Wählen Sie das Speicherlaufwerk aus, das gelöscht werden soll, und klicken Sie **NEXT**.
- 7. Wählen Sie das gesamte Speicherlaufwerk oder eine Partition aus, die Sie löschen möchten.
- 8. Wählen Sie die gewünschte Methode aus und klicken Sie auf **NEXT**.
- 9. Klicken Sie auf **Yes**, um die Option zu bestätigen, wenn Sie im angezeigten Fenster dazu aufgefordert werden.
- 10. Wenn Sie ein Festplattenkennwort für das Speicherlaufwerk festgelegt haben, geben Sie dieses ein. Andernfalls legen Sie anhand der angezeigten Anweisungen ein temporäres Kennwort fest. Klicken Sie anschließend auf **NEXT**. Der Löschvorgang wird gestartet.

**Anmerkung:** Die Dauer des Löschvorgangs hängt von der Kapazität des Speicherlaufwerks ab.

- 11. Klicken Sie auf **Reboot**, wenn Sie aufgefordert werden, das System zurückzusetzen. Danach geschieht Folgendes:
	- Wenn die Daten des Speicherlaufwerks gelöscht wurden, auf dem sich das System befindet, wird die Meldung angezeigt, dass kein Betriebssystem gefunden wurde.
	- Wenn die Daten des Speicherlaufwerks gelöscht wurden, auf dem sich das System nicht befindet, wird der Computer automatisch neu gestartet.

### <span id="page-23-3"></span>**Schalter zur Abdeckungserkennung**

Der Schalter zur Abdeckungserkennung verhindert eine Anmeldung beim Betriebssystem des Computers, wenn die Computerabdeckung nicht korrekt installiert oder geschlossen ist.

So aktivieren Sie den Schalter zur Abdeckungserkennung auf der Systemplatine:

- 1. Starten Sie den Computer neu. Wenn die Logoanzeige eingeblendet wird, drücken Sie die F1- oder Fn +F1-Taste.
- 2. Wählen Sie **Security** ➙ **Cover Tamper Detected** aus und drücken Sie die Eingabetaste.
- 3. Wählen Sie **Enabled** aus und drücken Sie die Eingabetaste.
- 4. Drücken Sie die Taste F10 bzw. die Tasten Fn+F10, um die Änderungen zu speichern und das Programm zu beenden.

Wenn der Schalter zur Abdeckungserkennung aktiviert und Ihre Computerabdeckung nicht korrekt installiert oder geschlossen ist, wird beim Einschalten des Computers eine Fehlernachricht angezeigt. So umgehen Sie die Fehlernachricht und melden sich beim Betriebssystem an:

- 1. Installieren oder schließen Sie die Computerabdeckung korrekt.
- 2. Rufen Sie das BIOS-Menü auf, speichern Sie und verlassen Sie das BIOS.

### <span id="page-24-0"></span>**Intel BIOS guard**

Das Intel® BIOS Guard-Modul überprüft alle BIOS-Aktualisierungen über die Verschlüsselungsfunktion. Diese hardwarebasierte Sicherheit hilft bei der Vermeidung von Software- und Malware-Angriffen auf das BIOS des Computers.

### <span id="page-24-1"></span>**Smart USB Protection**

Bei der Funktion "Smart USB Protection" handelt es sich um eine Sicherheitsfunktion, mit der Sie verhindern können, dass Daten vom Computer auf angeschlossene USB-Speichereinheiten kopiert werden können. Sie können bei der Funktion "Smart USB Protection" einen der folgenden Modi festlegen:

- **Disabled** (Standardeinstellung): Sie können die USB-Speichereinheiten ohne Einschränkung verwenden.
- **Read Only**: Sie können keine Daten vom Computer auf die USB-Speichereinheiten kopieren. Sie haben jedoch Zugriff auf Daten auf den USB-Speichereinheiten und können sie bearbeiten.
- **No Access**: Sie haben mit dem Computer keinen Zugriff auf die USB-Speichereinheiten.

So konfigurieren Sie die Funktion "Smart USB Protection":

- 1. Starten Sie den Computer neu. Wenn die Logoanzeige eingeblendet wird, drücken Sie die F1- oder Fn +F1-Taste.
- 2. Wählen Sie **Security** ➙ **Smart USB Protection** aus und drücken Sie die Eingabetaste.
- 3. Wählen Sie die gewünschte Einstellung aus und drücken Sie die Eingabetaste.
- 4. Drücken Sie die Taste F10 bzw. die Tasten Fn+F10, um die Änderungen zu speichern und das Programm zu beenden.

# <span id="page-26-0"></span>**Kapitel 5. UEFI BIOS**

Dieses Kapitel enthält Informationen zum Konfigurieren und Aktualisieren des UEFI BIOS und zum Löschen des CMOS.

### <span id="page-26-1"></span>**Was ist UEFI BIOS**

**Anmerkung:** Die Betriebssystemeinstellungen können möglicherweise entsprechende Einstellungen im UEFI BIOS außer Kraft setzen.

UEFI BIOS ist das erste Programm, das der Computer nach dem Einschalten ausführt. UEFI BIOS initialisiert die Hardwarekomponenten und lädt das Betriebssystem sowie andere Programme. Ihr Computer verfügt über ein Setup-Programm, mit dem Sie die UEFI BIOS-Einstellungen ändern können.

### <span id="page-26-2"></span>**BIOS-Menü öffnen**

Starten Sie den Computer neu. Wenn die Logoanzeige erscheint, drücken Sie die Taste F1 oder Fn+F1, um zum BIOS-Menü zu wechseln.

**Anmerkung:** Wenn Sie BIOS-Kennwörter festgelegt haben, geben Sie bei der Aufforderung die korrekten BIOS-Kennwörter ein. Sie können auch **No** auswählen oder die Taste "Esc" drücken, um die Kennwortaufforderung zu überspringen und in das BIOS-Menü zu wechseln. Sie können jedoch nicht die Systemkonfigurationen ändern, die durch Kennwörter geschützt sind.

### <span id="page-26-3"></span>**In der BIOS-Schnittstelle navigieren**

**Achtung:** Die bereits standardmäßig für Sie festgelegten optimalen Einstellungen erscheinen in **Fettdruck**. Durch falsche Einstellungen in der Konfiguration können Sie unvorhergesehenen Schaden verursachen.

Je nach Tastatur können Sie durch Drücken der folgenden Tasten oder Kombinationen von Fn und der folgenden Tasten in der BIOS-Schnittstelle navigieren:

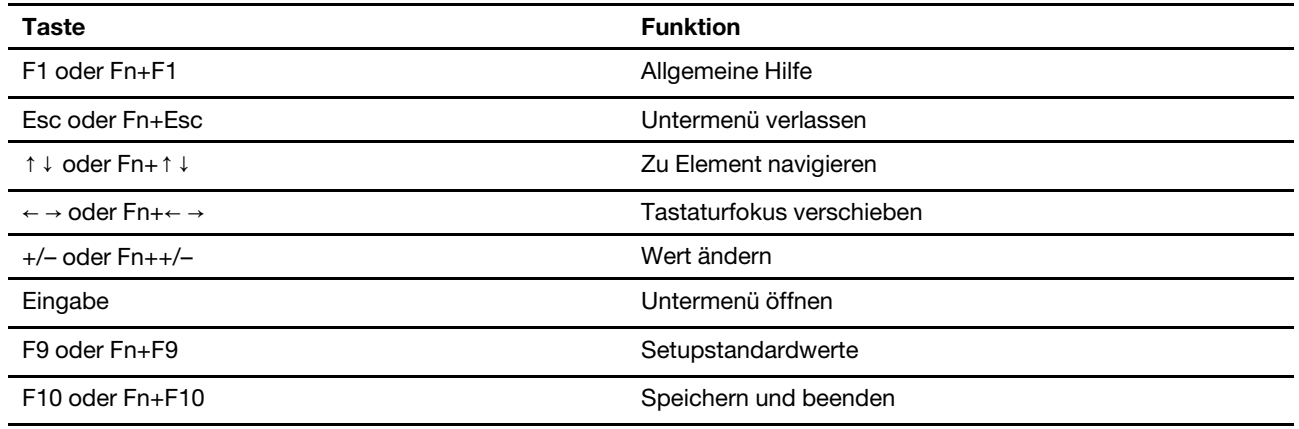

### <span id="page-26-4"></span>**Anzeigesprache des UEFI BIOS ändern**

Das UEFI BIOS unterstützt drei oder vier Anzeigensprachen: Englisch, Französisch, vereinfachtes Chinesisch und Russisch (für ausgewählte Modelle).

So ändern Sie die Anzeigesprache des UEFI BIOS:

- 1. Wählen Sie **Main** ➙ **Language** aus und drücken Sie die Eingabetaste.
- <span id="page-27-0"></span>2. Legen Sie die Anzeigesprache wie gewünscht fest.

### **Anzeigemodus des UEFI BIOS ändern (für ausgewählte Modelle)**

Sie können das UEFI BIOS im Grafikmodus oder im Textmodus entsprechend Ihren Bedürfnissen verwenden.

Unten auf dem Bildschirm wird angezeigt, welche Tasten der Tastatur für die verschiedenen Aufgaben verwendet werden. Abgesehen von der Tastatur können Sie auch die Maus verwenden, um die gewünschten Optionen auszuwählen.

So ändern Sie den Anzeigemodus des UEFI BIOS:

- 1. Starten Sie den Computer neu. Wenn die Logoanzeige eingeblendet wird, drücken Sie die F1- oder Fn +F1-Taste.
- 2. Wählen Sie **Main** ➙ **Setup Mode Select** aus und drücken Sie die Eingabetaste.
- <span id="page-27-1"></span>3. Legen Sie den Anzeigemodus wie gewünscht fest.

### **Datum und Uhrzeit des Systems einstellen**

- 1. Starten Sie den Computer neu. Wenn die Logoanzeige eingeblendet wird, drücken Sie die F1- oder Fn +F1-Taste.
- 2. Wählen Sie **Main** ➙ **System Time & Date** aus und drücken Sie die Eingabetaste.
- 3. Stellen Sie Datum und Zeit für das System wie gewünscht ein.
- 4. Drücken Sie die Taste F10 bzw. die Tasten Fn+F10, um die Änderungen zu speichern und das Programm zu beenden.

### <span id="page-27-2"></span>**Reihenfolge der Bootpriorität ändern**

Falls der Computer nicht wie erwartet von einer Einheit startet, können Sie die Reihenfolge der Bootpriorität dauerhaft ändern oder eine temporäre Starteinheit auswählen.

#### **Reihenfolge der Bootpriorität dauerhaft ändern**

- 1. Führen Sie je nach Typ der Speichereinheit einen der folgenden Schritte aus:
	- Wenn die Speichereinheit intern ist, fahren Sie mit Schritt 2 fort.
	- Wenn die Speichereinheit ein Datenträger ist, vergewissern Sie sich, dass der Computer eingeschaltet ist, oder schalten Sie ihn ein. Legen Sie dann den Datenträger in das optische Laufwerk ein.
	- Wenn die Speichereinheit eine externe Einheit und kein Datenträger ist, schließen Sie sie an den Computer an.
- 2. Starten Sie den Computer neu. Wenn die Logoanzeige eingeblendet wird, drücken Sie die F1- oder Fn +F1-Taste.
- 3. Wählen Sie **Startup** ➙ **Boot Priority Order** und befolgen Sie anschließend die angezeigten Anweisungen, um die Reihenfolge der Bootpriorität zu ändern.
- 4. Sie können auch die Einheitengruppe mit der höchsten Priorität auswählen, indem Sie **Startup** ➙ **First Boot Device** auswählen und anschließend die angezeigten Anweisungen befolgen, um die erste Booteinheit in dieser Gruppe auszuwählen. Der Computer startet von der ersten Booteinheit aus, bevor er die im vorigen Schritt von Ihnen festgelegte Bootreihenfolge ausführt.

5. Drücken Sie die Taste F10 bzw. die Tasten Fn+F10, um die Änderungen zu speichern und das Programm zu beenden.

#### **Temporäre Booteinheit auswählen**

**Anmerkung:** Nicht alle Datenträger und Speicherlaufwerke sind bootfähig.

- 1. Führen Sie je nach Typ der Speichereinheit einen der folgenden Schritte aus:
	- Wenn die Speichereinheit intern ist, fahren Sie mit Schritt 2 fort.
	- Wenn die Speichereinheit ein Datenträger ist, vergewissern Sie sich, dass der Computer eingeschaltet ist, oder schalten Sie ihn ein. Legen Sie dann den Datenträger in das optische Laufwerk ein.
	- Wenn die Speichereinheit eine externe Einheit und kein Datenträger ist, schließen Sie sie an den Computer an.
- 2. Starten Sie den Computer neu. Wenn die Logoanzeige erscheint, drücken Sie die F12- oder Fn+F12- Taste.
- 3. Wählen Sie die gewünschte Speichereinheit aus und drücken Sie die Eingabetaste.

Wenn Sie die Reihenfolge der Bootpriorität dauerhaft ändern möchten, wählen Sie im Menü "Startup" die Option **Enter Setup** aus und drücken Sie die Eingabetaste, um das BIOS-Menü zu öffnen.

### <span id="page-28-0"></span>**Funktion zum Ermitteln von Konfigurationsänderungen aktivieren oder deaktivieren**

Ist die Ermittlung von Konfigurationsänderungen aktiviert, wird beim Einschalten des Computers eine Fehlernachricht angezeigt, wenn beim POST Konfigurationsänderungen bei einigen Hardwareeinheiten erkannt werden, beispielsweise bei den Speicherlaufwerken oder den Speichermodulen.

So aktivieren oder deaktivieren Sie die Funktion zum Ermitteln von Konfigurationsänderungen:

- 1. Starten Sie den Computer neu. Wenn die Logoanzeige eingeblendet wird, drücken Sie die F1- oder Fn +F1-Taste.
- 2. Wählen Sie **Security** ➙ **Configuration Change Detection** aus und drücken Sie die Eingabetaste.
- 3. Aktivieren oder deaktivieren Sie die Funktion nach Wunsch.
- 4. Drücken Sie die Taste F10 bzw. die Tasten Fn+F10, um die Änderungen zu speichern und das Programm zu beenden.

Drücken Sie die Taste F2 oder Fn+F2, um die Fehlernachricht zu umgehen und sich beim Betriebssystem anzumelden. Öffnen Sie zum Löschen der Fehlernachricht das BIOS-Menü, speichern Sie und verlassen Sie das BIOS.

### <span id="page-28-1"></span>**Funktionen für "Automatic Power On" aktivieren oder deaktivieren**

Die Automatic Power On-Funktion im UEFI BIOS bietet verschiedene Optionen, um den Computer automatisch zu starten.

So aktivieren oder deaktivieren Sie die Funktion für "Automatic Power On":

- 1. Starten Sie den Computer neu. Wenn die Logoanzeige eingeblendet wird, drücken Sie die F1- oder Fn +F1-Taste.
- 2. Wählen Sie **Power** ➙ **Automatic Power On** aus und drücken Sie die Eingabetaste.
- 3. Wählen Sie die gewünschte Funktion aus und drücken Sie die Eingabetaste.
- 4. Aktivieren oder deaktivieren Sie die Funktion nach Wunsch.

5. Drücken Sie die Taste F10 bzw. die Tasten Fn+F10, um die Änderungen zu speichern und das Programm zu beenden.

### <span id="page-29-0"></span>**Die intelligente Power-On-Funktion aktivieren oder deaktivieren (für ausgewählte Modelle)**

Stellen Sie sicher, dass die Tastatur an einen USB-Anschluss angeschlossen ist, der die intelligente Power-On-Funktion unterstützt. Wenn die intelligente Power-On-Funktion aktiviert ist, können Sie den Computer durch Drücken der Tastenkombination Alt+P einschalten bzw. aus dem Ruhezustand in Betrieb nehmen.

So aktivieren oder deaktivieren Sie die Funktion für "Smart Power On":

- 1. Starten Sie den Computer neu. Wenn die Logoanzeige eingeblendet wird, drücken Sie die F1- oder Fn +F1-Taste.
- 2. Wählen Sie **Power** ➙ **Smart Power On** aus und drücken Sie die Eingabetaste.
- 3. Aktivieren oder deaktivieren Sie die Funktion nach Wunsch.
- 4. Drücken Sie die Taste F10 bzw. die Tasten Fn+F10, um die Änderungen zu speichern und das Programm zu beenden.

### <span id="page-29-1"></span>**ErP LPS-Compliance-Modus aktivieren oder deaktivieren**

Die Computer von Lenovo erfüllen die Ökodesignrichtlinien gemäß den Bestimmungen aus ErP Lot 3. Weitere Informationen finden Sie unter:

<https://www.lenovo.com/us/en/compliance/eco-declaration>

Sie können den ErP LPS-Compliance-Modus (ErP = Energy related Products-Directive, LPS = Lowest Power State) aktivieren, um den Stromverbrauch zu reduzieren, wenn der Computer ausgeschaltet ist oder sich im Ruhemodus befindet.

So aktivieren oder deaktivieren Sie den ErP LPS-Compliance-Modus:

- 1. Starten Sie den Computer neu. Wenn die Logoanzeige eingeblendet wird, drücken Sie die F1- oder Fn +F1-Taste.
- 2. Wählen Sie **Power** ➙ **Enhanced Power Saving Mode** aus und drücken Sie die Eingabetaste.
- 3. Führen Sie je nachdem, ob Sie **Enabled** oder **Disabled** auswählen, eine der folgenden Aktionen aus:
	- Wenn Sie **Enabled** auswählen, drücken Sie die Eingabetaste. Wählen Sie dann **Power** ➙ **Automatic**  Power On aus und drücken Sie die Eingabetaste. Überprüfen Sie, ob die Funktion "Wake on LAN" (WOL) automatisch deaktiviert ist. Falls nicht, deaktivieren Sie sie.
	- Wenn Sie **Disabled** auswählen, drücken Sie die Eingabetaste. Fahren Sie dann mit dem nächsten Schritt fort.
- 4. Drücken Sie die Taste F10 bzw. die Tasten Fn+F10, um die Änderungen zu speichern und das Programm zu beenden.

Bei aktiviertem ErP LPS-Compliance-Modus können Sie den Computer folgendermaßen wieder in Betrieb nehmen:

- Drücken Sie den Betriebsspannungsschalter.
- Aktivieren Sie die Funktion "Wake Up on Alarm", um den Computer zu einer festgelegten Zeit wieder zu aktivieren.

Um die Modusanforderungen für die ErP-Kompatibilität zu erfüllen, müssen Sie die Schnellstart-Funktion deaktivieren.

1. Zeigen Sie die **Systemsteuerung** unter Verwendung der kleinen oder großen Symbole an.

- 2. Klicken Sie auf **Energieoptionen** ➙ **Auswählen, was beim Drücken von Netzschaltern geschehen soll** ➙ **Derzeit nicht verfügbare Einstellungen ändern**.
- 3. Deaktivieren Sie die Option **Schnellstart aktivieren (empfohlen)** in der Liste **Einstellungen für das Herunterfahren**.

### <span id="page-30-0"></span>**ITS-Leistungsmodus ändern**

Sie können die Leistung Ihres Computers im Hinblick auf Akustik und Temperatur anpassen, indem Sie den ITS-Leistungsmodus ändern. Drei Optionen sind verfügbar:

- **Balance mode**: Der Computer arbeitet im ausgeglichenen Modus mit ausgeglichener Geräuschentwicklung und besserer Leistung.
- **Performance mode** (Standardeinstellung): Der Computer arbeitet mit bester Leistung bei normaler Geräuschentwicklung.

Anmerkung: "beste Leistung" bezieht sich nur auf die beste Wirkung von verschiedenen Einstellungen dieses Produkts.

• **Full Speed**: Alle Lüfter des Computers laufen mit maximaler Geschwindigkeit.

So ändern Sie den ITS-Leistungsmodus:

- 1. Starten Sie den Computer neu. Wenn die Logoanzeige eingeblendet wird, drücken Sie die F1- oder Fn +F1-Taste.
- 2. Wählen Sie **Power** ➙ **Intelligent Cooling** aus und drücken Sie die Eingabetaste.
- 3. Wählen Sie **Performance Mode** aus und drücken Sie die Eingabetaste.
- 4. Legen Sie die Leistung wie gewünscht fest.
- 5. Drücken Sie die Taste F10 bzw. die Tasten Fn+F10, um die Änderungen zu speichern und das Programm zu beenden.

### <span id="page-30-1"></span>**BIOS-Einstellungen vor dem Installieren eines neuen Betriebssystems ändern**

Die BIOS-Einstellungen variieren je nach Betriebssystem. Ändern Sie die BIOS-Einstellungen, bevor Sie ein neues Betriebssystem installieren.

Microsoft nimmt ständig Aktualisierungen am Windows-Betriebssystem vor. Überprüfen Sie vor der Installation einer bestimmten Windows-Version die Kompatibilitätsliste für die Windows-Version. Weitere Informationen dazu finden Sie unter:

<https://support.lenovo.com/us/en/solutions/windows-support>

So ändern Sie die BIOS-Einstellungen:

- 1. Starten Sie den Computer neu. Wenn die Logoanzeige eingeblendet wird, drücken Sie die F1- oder Fn +F1-Taste.
- 2. Wählen Sie in der Hauptschnittstelle **Security** ➙ **Secure Boot** aus und drücken Sie die Eingabetaste.
- 3. Führen Sie je nach zu installierendem Betriebssystem einen der folgenden Schritte aus:
	- Wenn Sie ein Windows-Betriebssystem installieren möchten, das Secure Boot unterstützt, wählen Sie die Option **Enabled** bei **Secure Boot** aus.
	- Wenn Sie ein Betriebssystem installieren möchten, das Secure Boot nicht unterstützt (z. B. manche Linux-Betriebssysteme), wählen Sie die Option **Disabled** bei **Secure Boot** aus.
- 4. Drücken Sie die Taste F10 bzw. die Tasten Fn+F10, um die Änderungen zu speichern und das Programm zu beenden.

### <span id="page-31-0"></span>**UEFI BIOS aktualisieren**

Wenn Sie ein neues Programm, einen neuen Einheitentreiber oder eine neue Hardwarekomponente installieren, müssen Sie eventuell das UEFI BIOS aktualisieren. Sie können das BIOS von Ihrem Betriebssystem oder von einem Datenträger zur Flashaktualisierung aktualisieren (nur für ausgewählte Modelle unterstützt).

Folgende Methoden stehen für das Herunterladen und Installieren des neuesten Aktualisierungspakets für das UEFI BIOS zur Verfügung:

• In der Vantage-App:

Öffnen Sie die Vantage-App, um die verfügbaren Aktualisierungspakete zu überprüfen. Falls ein aktuelles UEFI BIOS-Aktualisierungspaket verfügbar ist, befolgen Sie die angezeigten Anweisungen zum Herunterladen und Installieren des Pakets.

- Von der Lenovo Support-Website:
	- 1. Rufen Sie die folgende Adresse auf:<https://pcsupport.lenovo.com>.
	- 2. Laden Sie den BIOS-Flashaktualisierungstreiber für die Betriebssystemversion oder die ISO-Imageversion herunter (wird verwendet, um einen Datenträger zur Flashaktualisierung zu erstellen). Laden Sie dann die Installationsanweisungen für den von Ihnen heruntergeladenen BIOS-Flashaktualisierungstreiber herunter.
	- 3. Drucken Sie die heruntergeladenen Installationsanweisungen aus und befolgen Sie sie, um das BIOS zu aktualisieren.

### <span id="page-31-1"></span>**BIOS-Standardwerte anpassen**

Mit dieser Funktion können Sie Ihre bevorzugten BIOS-Konfigurationseinstellungen sichern. So können Sie die BIOS-Konfigurationseinstellungen als angepasste BIOS-Standardeinstellungen speichern, sie bei Bedarf in die aktuellen BIOS-Einstellungen laden und die Einstellungen auf die Setupstandardwerte zurücksetzen.

#### **Angepasste Einstellungen speichern**

- 1. Starten Sie den Computer neu. Wenn die Logoanzeige erscheint, drücken Sie die Taste F1 oder Fn+F1, um zum BIOS-Menü zu wechseln.
- 2. Wählen Sie **Exit** ➙ **Save Custom Defaults** aus.
- 3. Klicken Sie auf **Yes**, um die von Ihnen angepassten Einstellungen zu speichern.

#### **Angepasste Einstellungen laden**

- 1. Starten Sie den Computer neu. Wenn die Logoanzeige erscheint, drücken Sie die Taste F1 oder Fn+F1, um zum BIOS-Menü zu wechseln.
- 2. Wählen Sie **Exit → Load Custom Defaults** aus.
- 3. Klicken Sie auf **Yes**, um die gespeicherten angepassten Einstellungen zu laden.

Sie können auch die Taste F9 drücken und auf **Custom Defaults** klicken, um die angepassten Einstellungen zu laden.

**Anmerkung: Load Custom Defaults** ist nicht verfügbar, wenn keine angepassten BIOS-Standardeinstellungen gespeichert wurden.

#### **Einstellungen auf die Setupstandardwerte zurücksetzen**

1. Starten Sie den Computer neu. Wenn die Logoanzeige erscheint, drücken Sie die Taste F1 oder Fn+F1, um zum BIOS-Menü zu wechseln.

- 2. Wählen Sie **Exit** ➙ **Load Factory Defaults**.
- 3. Klicken Sie auf **Yes**, um die Einstellungen auf die Setupstandardwerte zurückzusetzen.

Sie können auch die Taste F9 drücken und auf **Factory Defaults** klicken, um die Einstellungen auf die Setupstandardwerte zurückzusetzen.

### <span id="page-32-0"></span>**Nach einem Fehler beim BIOS-Update wiederherstellen**

- 1. Entnehmen Sie alle Datenträger aus den Laufwerken und schalten Sie alle angeschlossenen Einheiten aus.
- 2. Legen Sie den Datenträger für die BIOS-Aktualisierung in das optische Laufwerk ein und schalten Sie den Computer aus.
- 3. Ziehen Sie alle Netzkabel aus den Netzsteckdosen. Entfernen Sie anschließend alle Teile, die den Zugriff auf die Brücke zum Löschen/zur Wiederherstellung des CMOS behindern.
- 4. Versetzen Sie den Jumper von der Standardposition auf die Wartungsposition.
- 5. Schließen Sie die Netzkabel für den Computer und den Bildschirm wieder an die Netzsteckdosen an.
- 6. Schalten Sie den Computer und den Monitor ein. Wenn der Computer Signaltöne ausgibt, beginnt die Wiederherstellung.
- 7. Nach Abschluss des Wiederherstellungsprozesses wird der Computer automatisch ausgeschaltet.

**Anmerkung:** Je nach Computermodell dauert der Wiederherstellungsvorgang zwei bis drei Minuten.

- 8. Ziehen Sie alle Netzkabel aus den Netzsteckdosen.
- 9. Setzen Sie die Brücke wieder auf die Standardposition.
- 10. Installieren Sie alle entfernten Teile erneut. Schließen Sie danach die Netzkabel für den Computer und den Bildschirm wieder an die Netzsteckdosen an.
- 11. Schalten Sie den Computer und den Monitor ein. Wenn die Logoanzeige eingeblendet wird, drücken Sie die F1- oder Fn+F1-Taste.
- 12. Stellen Sie zum Vermeiden von Datenverlusten sicher, dass BIOS-Einstellungen auf einen früheren Zeitpunkt wiederhergestellt werden.

### <span id="page-32-1"></span>**CMOS löschen**

- 1. Entnehmen Sie alle Datenträger aus den Laufwerken und schalten Sie alle angeschlossenen Geräte und den Computer aus.
- 2. Ziehen Sie alle Netzkabel aus den Netzsteckdosen. Entfernen Sie anschließend alle Teile, die den Zugriff auf die Brücke zum Löschen/zur Wiederherstellung des CMOS behindern.
- 3. Versetzen Sie den Jumper von der Standardposition auf die Wartungsposition.
- 4. Schließen Sie die Netzkabel für den Computer und den Bildschirm wieder an die Netzsteckdosen an.
- 5. Schalten Sie den Computer und den Monitor ein. Warten Sie etwa zehn Sekunden, wenn der Computer Signaltöne ausgibt.
- 6. Schalten Sie den Computer aus, indem Sie den Betriebsspannungsschalter ca. vier Sekunden lang gedrückt halten.
- 7. Ziehen Sie alle Netzkabel aus den Netzsteckdosen.
- 8. Setzen Sie die Brücke wieder auf die Standardposition.
- 9. Installieren Sie alle entfernten Teile erneut. Schließen Sie danach die Netzkabel für den Computer und den Bildschirm wieder an die Netzsteckdosen an.
- 10. Schalten Sie den Computer und den Monitor ein. Wenn die Logoanzeige eingeblendet wird, drücken Sie die F1- oder Fn+F1-Taste.
- 11. Stellen Sie zum Vermeiden von Datenverlusten sicher, dass BIOS-Einstellungen auf einen früheren Zeitpunkt wiederhergestellt werden.

# <span id="page-34-0"></span>**Kapitel 6. Diagnose**

Verwenden Sie die Diagnoselösungen zum Testen der Hardwarekomponenten und Ermitteln der vom Betriebssystem gesteuerten Einstellungen, die einen ordnungsgemäßen Betrieb Ihres Computers behindern.

### <span id="page-34-1"></span>**Lenovo Diagnosetools**

Informationen zu Lenovo Diagnosetools finden Sie unter: <https://pcsupport.lenovo.com/lenovodiagnosticsolutions>

### <span id="page-34-2"></span>**Die Vantage-App**

Die Vantage-App ist auf Ihrem Computer vorinstalliert. So führen Sie die Fehlerdiagnose mit der Vantage-App durch:

- 1. Geben Sie Vantage in das Windows-Suchfeld ein und drücken Sie die Eingabetaste.
- 2. Befolgen Sie die angezeigten Anweisungen und führen Sie einen Hardwarescan durch.

Wenn Sie den Fehler nicht durch Ausführen der Vantage-App eingrenzen und beheben können, speichern und drucken Sie die vom Programm erstellten Dateien. Sie benötigen die Protokolldateien eventuell, wenn Sie sich an einen Ansprechpartner der technischen Unterstützung von Lenovo wenden.
# <span id="page-36-0"></span>**Kapitel 7. Austausch von CRUs**

CRUs (Customer Replaceable Units – durch den Kunden austauschbare Funktionseinheiten) sind Teile, die vom Kunden selbst ersetzt werden können. Lenovo-Computer umfassen die folgenden CRU-Typen:

- **Self-Service-CRUs:** Teile, die sehr einfach vom Kunden selbst oder von einem qualifizierten Servicetechniker (mit zusätzlichen Kosten) ersetzt werden können.
- **Optional-Service-CRUs:** Teile, deren Austausch umfangreichere Fähigkeiten des Kunden erfordern. Die Teile können auch im Rahmen der Garantie für den Computer des Kunden von qualifizierten Servicetechnikern ausgetauscht werden.

Wenn Sie die CRU selbst installieren möchten, sendet Lenovo Ihnen die CRU zu. CRU-Informationen sowie Anweisungen zum Austausch der CRU werden mit dem Produkt geliefert und sind auf Anfrage jederzeit bei Lenovo erhältlich. Sie müssen möglicherweise die fehlerhafte Komponente, die durch die CRU ersetzt wird, zurücksenden. Ist eine Rückgabe vorgesehen: (1) sind im Lieferumfang der Ersatz-CRU Anweisungen für die Rückgabe, ein bereits frankierter Versandaufkleber und ein Versandkarton enthalten, und (2) kann Lenovo dem Kunden die Ersatz-CRU in Rechnung stellen, falls der Kunde die fehlerhafte CRU nicht innerhalb von dreißig (30) Tagen nach Erhalt der Ersatz-CRU zurückschickt. Die vollständigen Einzelheiten finden Sie in der Dokumentation zur begrenzten Herstellergarantie von Lenovo unter: [https://www.lenovo.com/warranty/llw\\_02](https://www.lenovo.com/warranty/llw_02)

### **CRU-Liste**

Im Folgenden finden Sie die CRU-Liste für Ihren Computer.

### **Self-Service-CRUs**

- Netzteil
- Untere Abdeckung
- Computerabdeckung
- Staubschutzabdeckung\*
- Externes optisches Laufwerk\*
- Externes optisches Laufwerkgehäuse\*
- Externe Wi-Fi-Antenne\*
- Tastatur\*
- M.2 Solid-State-Laufwerk\*
- Speichermodul
- Maus\*
- Halterung für Stromnetzteil\*
- Netzkabel
- Schraubensatz
- Vertikaler Ständer\*
- VESA<sup>®</sup>-Halterung<sup>\*</sup>

#### **Optional-Service-CRUs**

- Festplattenlaufwerk\*
- Halterung für Festplattenlaufwerk\*
- Festplattenlaufwerkkabel\*
- Kühlkörper
- E/A-Platine\* (für M80q Gen 4 und M90q Gen 4)
- E/A-Platinenkabel\* (für M80q Gen 4 und M90q Gen 4)
- E/A-Halterung\* (für M80q Gen 4 und M90q Gen 4)
- Interner Lautsprecher
- PCIe-Karte und PCIe-Konverter (nur für M90q Gen 4)
- Systemlüfter
- ThinkCentre LED-Kabel
- Thunderbolt 4-Kartenmodul (nur für M90q Gen 4)

\* für ausgewählte Modelle

### **CRU entfernen oder austauschen**

In diesem Abschnitt finden Sie Anweisungen zum Entfernen oder Austauschen einer CRU.

## **Netzteil und Netzkabel**

### **Voraussetzung**

Bevor Sie beginnen, lesen Sie den Abschnitt [Allgemeine Hinweise zu Sicherheit und Kompatibilität](https://pcsupport.lenovo.com/docs/generic_notices) und drucken Sie die folgenden Anweisungen aus.

Gehen Sie zum Zugreifen wie folgt vor:

- 1. Schalten Sie den Computer aus und entfernen Sie alle angeschlossenen Geräte und Kabel.
- 2. Trennen Sie den Computer vom Netzteil und allen angeschlossenen Kabeln.

### **Entfernungsschritte**

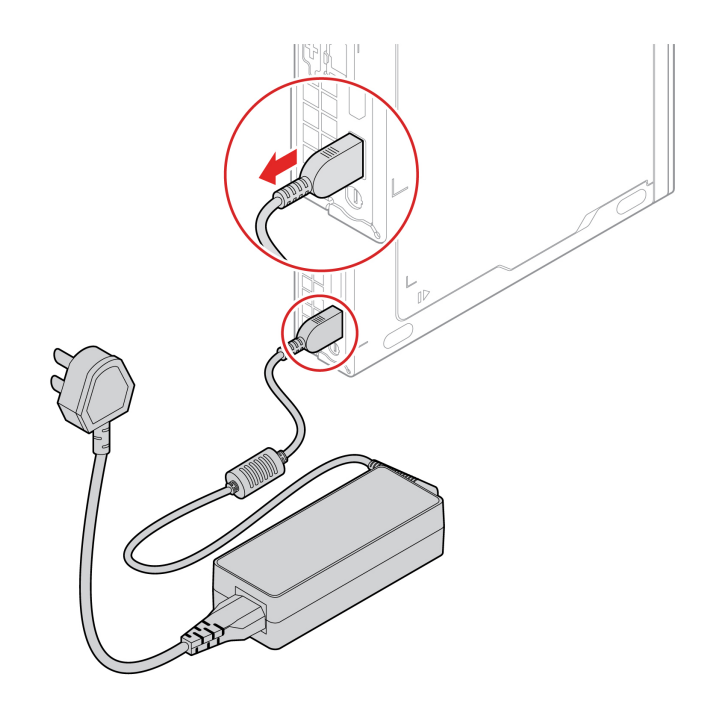

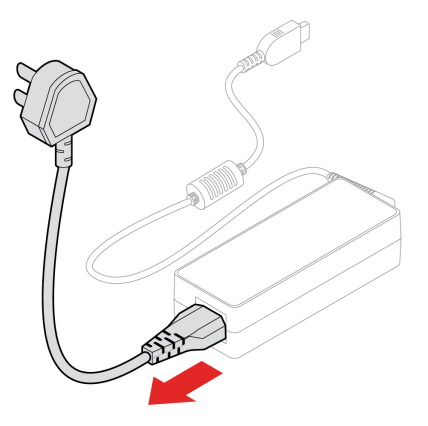

## <span id="page-38-0"></span>**Halterung für Stromnetzteil**

### **Voraussetzung**

Bevor Sie beginnen, lesen Sie den Abschnitt [Allgemeine Hinweise zu Sicherheit und Kompatibilität](https://pcsupport.lenovo.com/docs/generic_notices) und drucken Sie die folgenden Anweisungen aus.

Gehen Sie zum Zugreifen wie folgt vor:

- 1. Schalten Sie den Computer aus und entfernen Sie alle angeschlossenen Geräte und Kabel.
- 2. Trennen Sie den Computer vom Netzteil und allen angeschlossenen Kabeln.

### **Austauschverfahren**

• **Typ 1** 

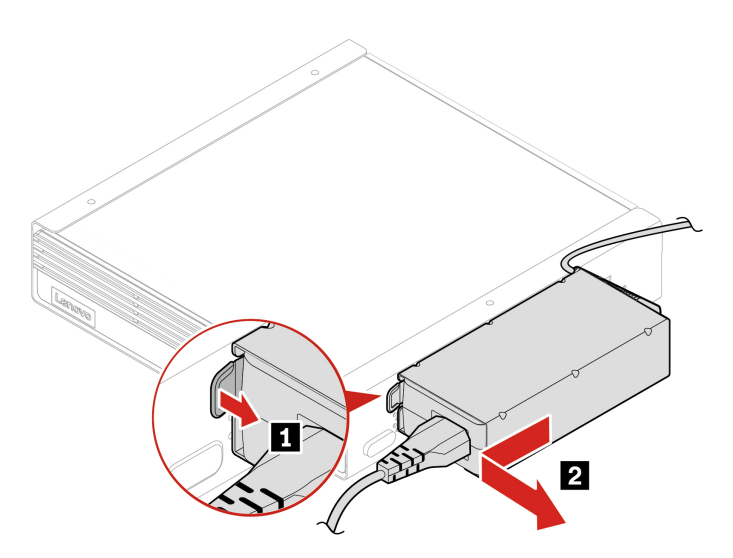

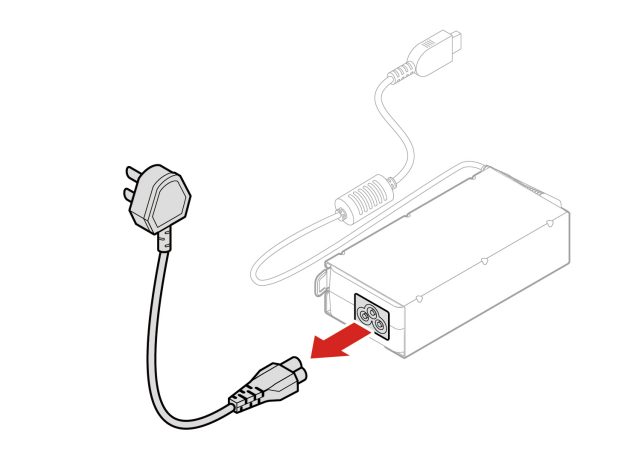

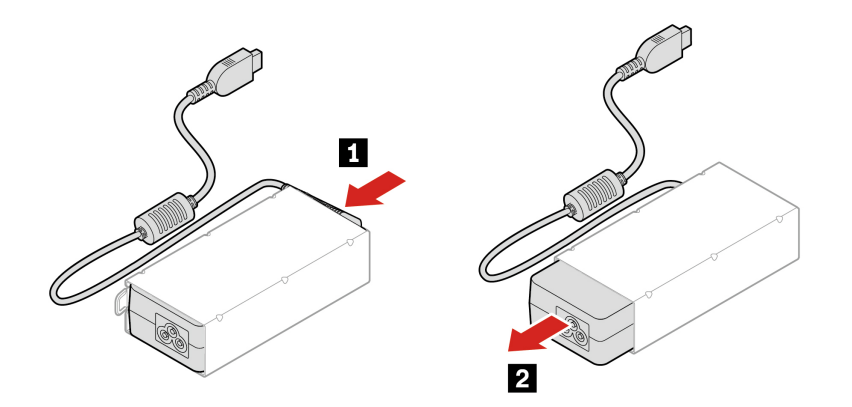

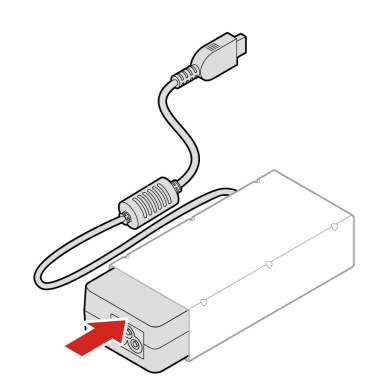

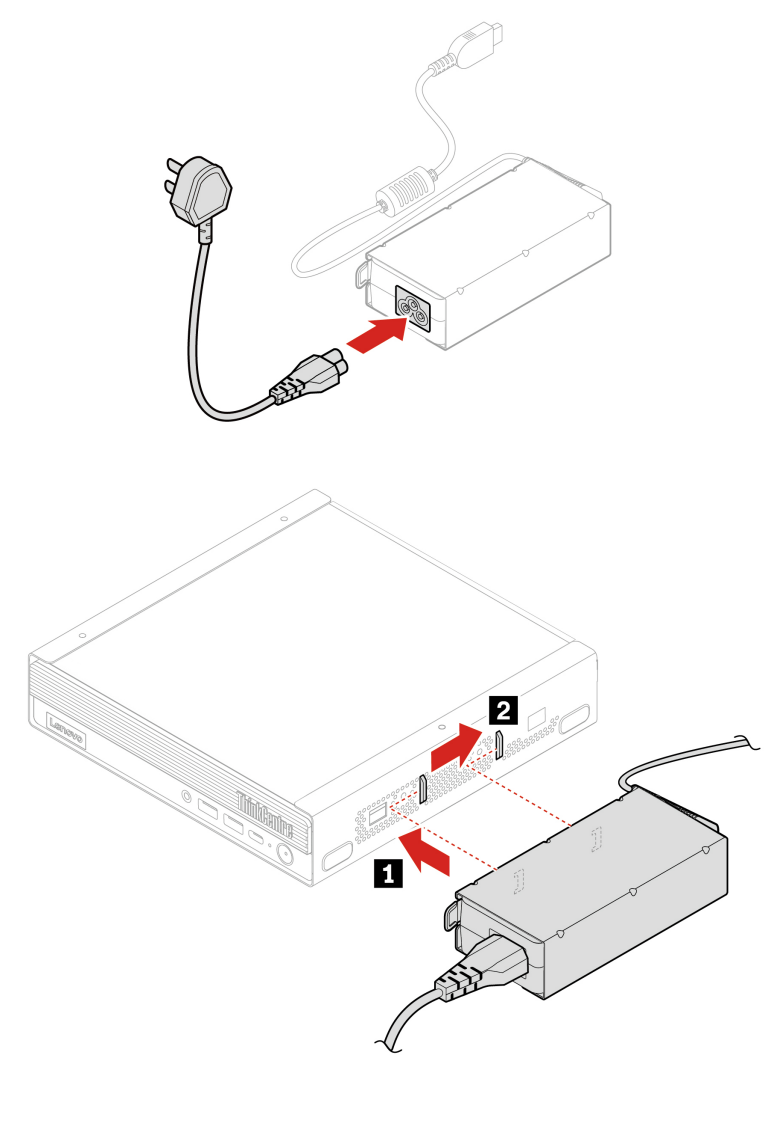

• **Typ 2** 

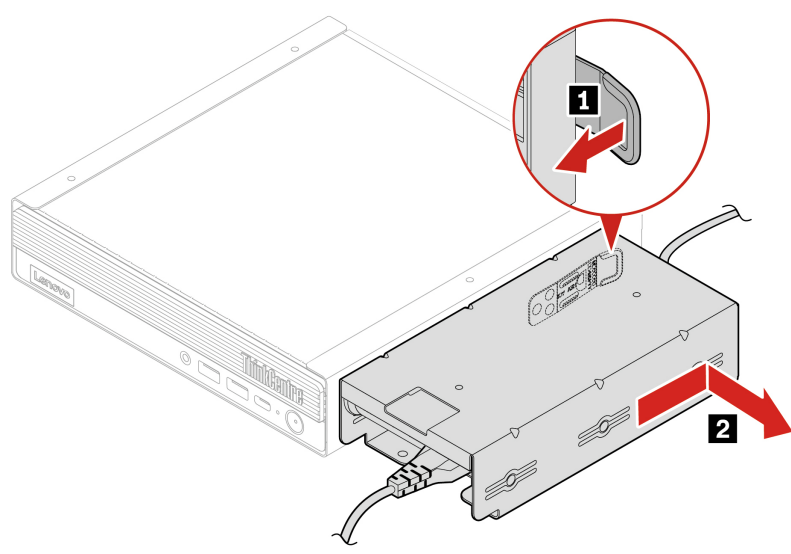

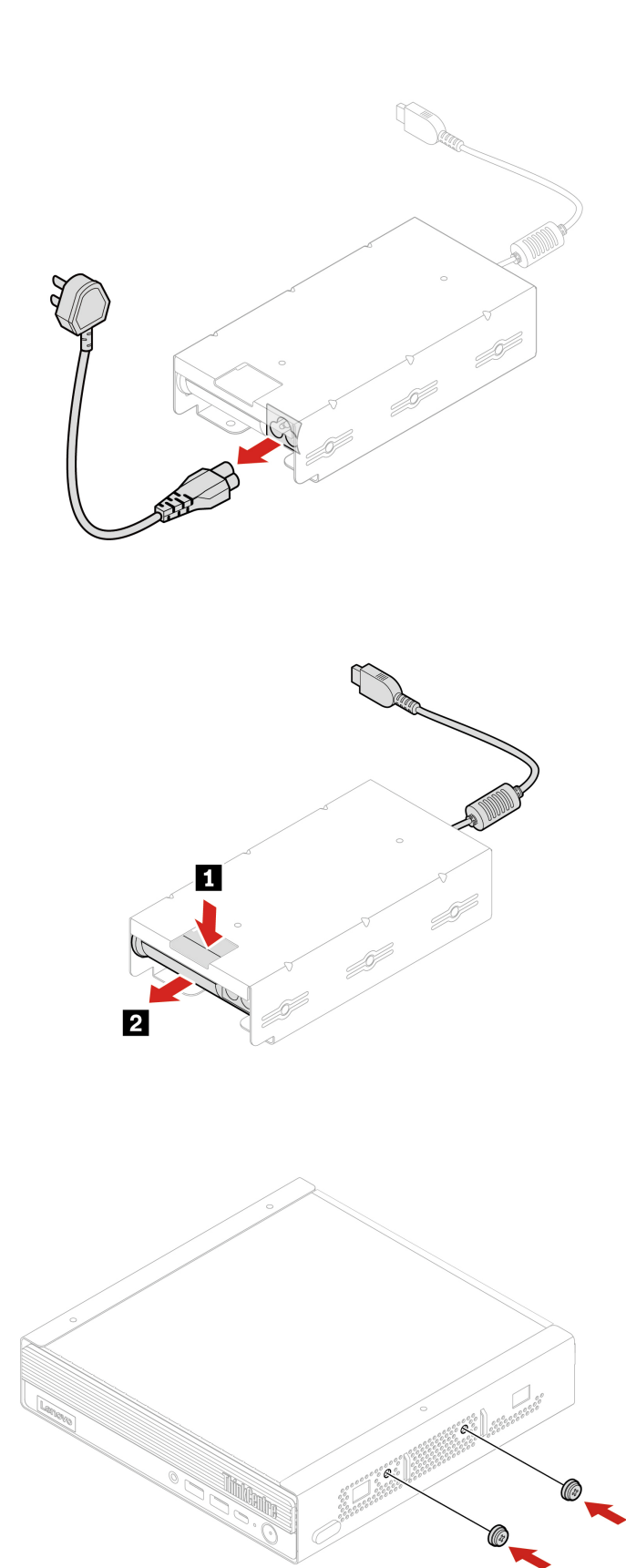

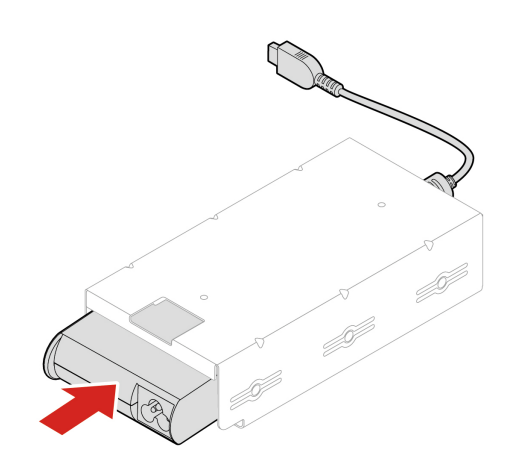

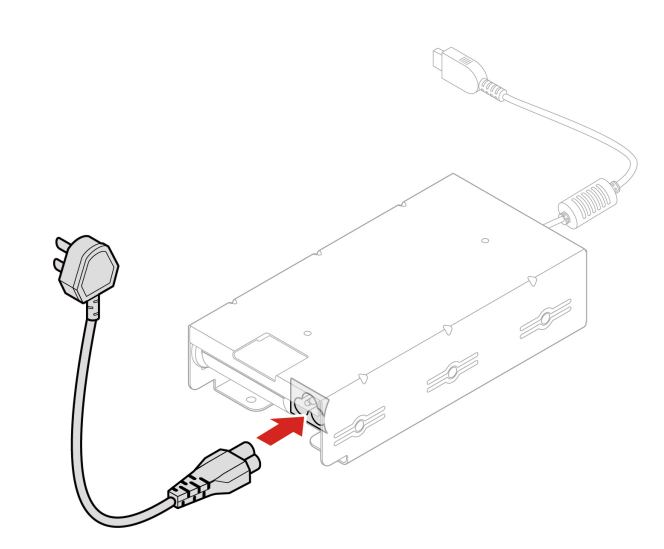

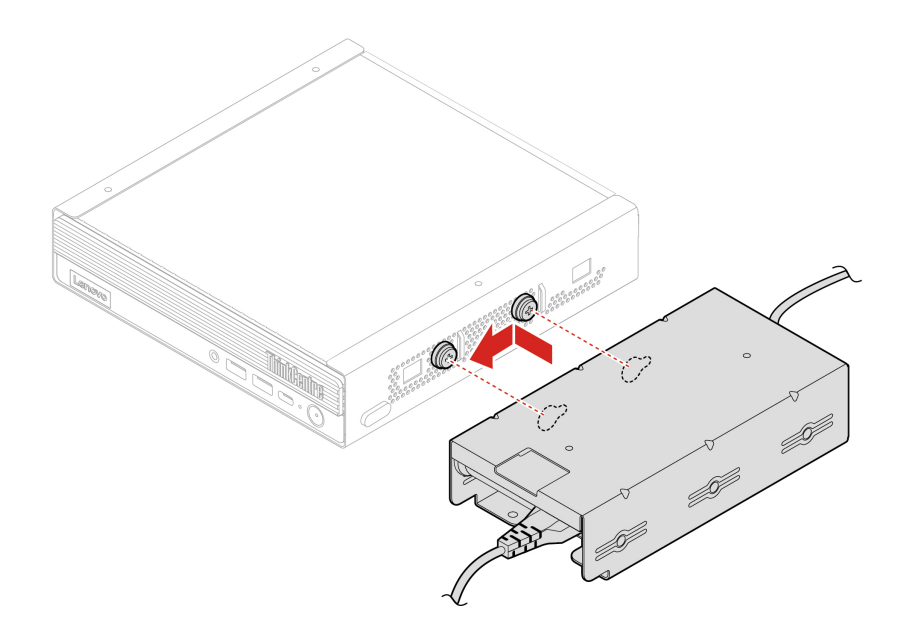

## <span id="page-43-0"></span>**VESA-Halterung**

### **Voraussetzung**

Bevor Sie beginnen, lesen Sie den Abschnitt [Allgemeine Hinweise zu Sicherheit und Kompatibilität](https://pcsupport.lenovo.com/docs/generic_notices) und drucken Sie die folgenden Anweisungen aus.

Gehen Sie zum Zugreifen wie folgt vor:

- 1. Schalten Sie den Computer aus und entfernen Sie alle angeschlossenen Geräte und Kabel.
- 2. Trennen Sie den Computer vom Netzteil und allen angeschlossenen Kabeln.

#### **Entfernungsschritte**

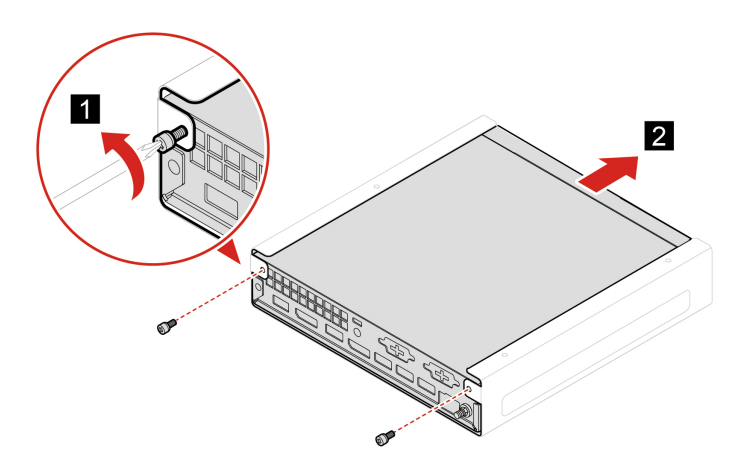

## <span id="page-44-0"></span>**Vertikaler Ständer**

### **Voraussetzung**

Bevor Sie beginnen, lesen Sie den Abschnitt [Allgemeine Hinweise zu Sicherheit und Kompatibilität](https://pcsupport.lenovo.com/docs/generic_notices) und drucken Sie die folgenden Anweisungen aus.

Gehen Sie zum Zugreifen wie folgt vor:

- 1. Schalten Sie den Computer aus und entfernen Sie alle angeschlossenen Geräte und Kabel.
- 2. Trennen Sie den Computer vom Netzteil und allen angeschlossenen Kabeln.

### **Entfernungsschritt**

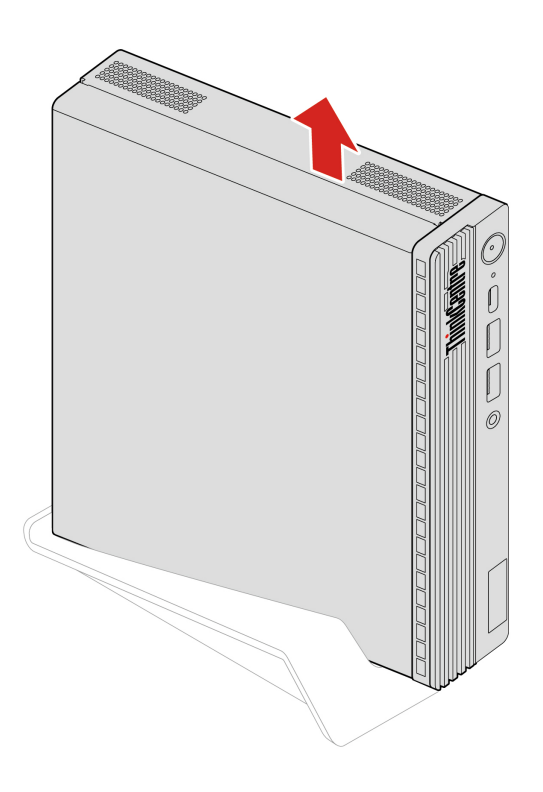

### <span id="page-44-1"></span>**Externe Wi-Fi-Antenne**

#### **Voraussetzung**

Bevor Sie beginnen, lesen Sie den Abschnitt [Allgemeine Hinweise zu Sicherheit und Kompatibilität](https://pcsupport.lenovo.com/docs/generic_notices) und drucken Sie die folgenden Anweisungen aus.

- 1. Schalten Sie den Computer aus und entfernen Sie alle angeschlossenen Geräte und Kabel.
- 2. Trennen Sie den Computer vom Netzteil und allen angeschlossenen Kabeln.

#### **Entfernungsschritte**

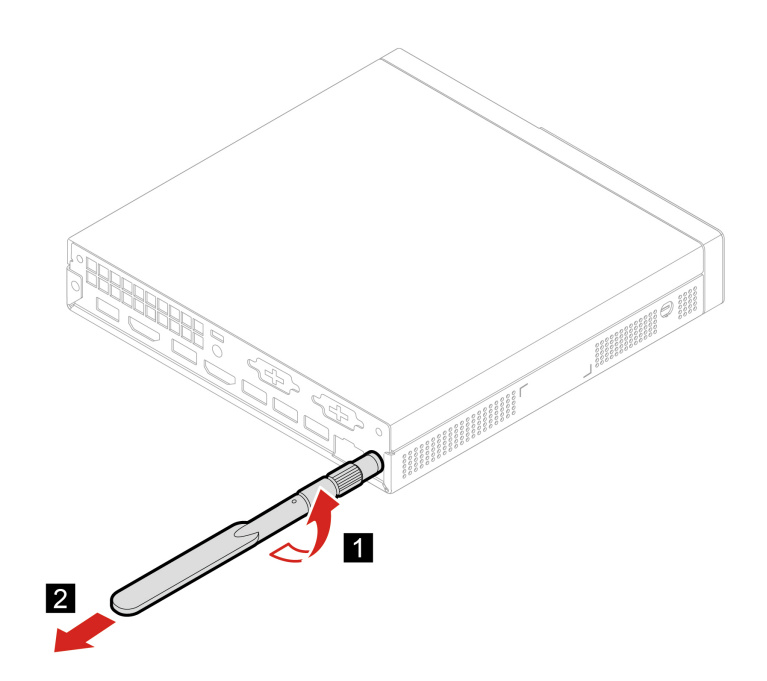

## <span id="page-45-0"></span>**Gehäuse für das externe optische Laufwerk sowie externes optische Laufwerk**

### **Voraussetzung**

Bevor Sie beginnen, lesen Sie den Abschnitt [Allgemeine Hinweise zu Sicherheit und Kompatibilität](https://pcsupport.lenovo.com/docs/generic_notices) und drucken Sie die folgenden Anweisungen aus.

Gehen Sie zum Zugreifen wie folgt vor:

- 1. Schalten Sie den Computer aus und entfernen Sie alle angeschlossenen Geräte und Kabel.
- 2. Trennen Sie den Computer vom Netzteil und allen angeschlossenen Kabeln.

#### **Austauschverfahren**

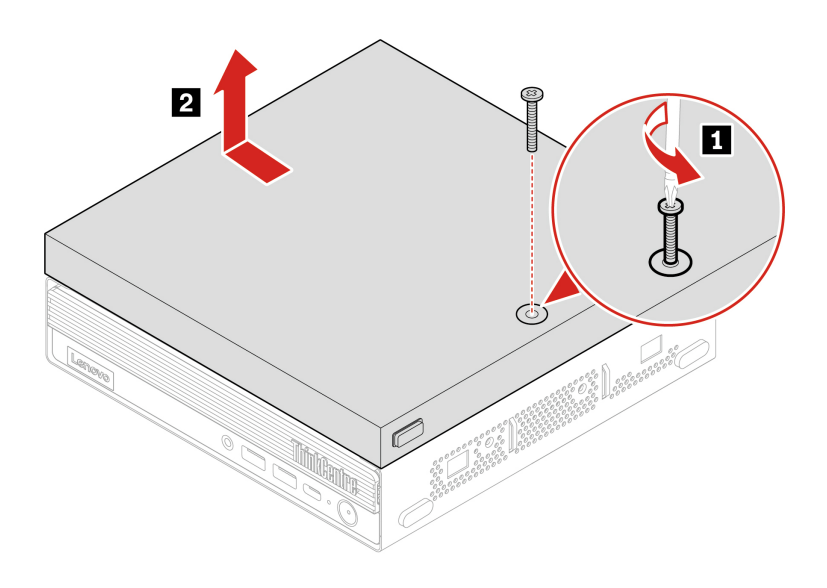

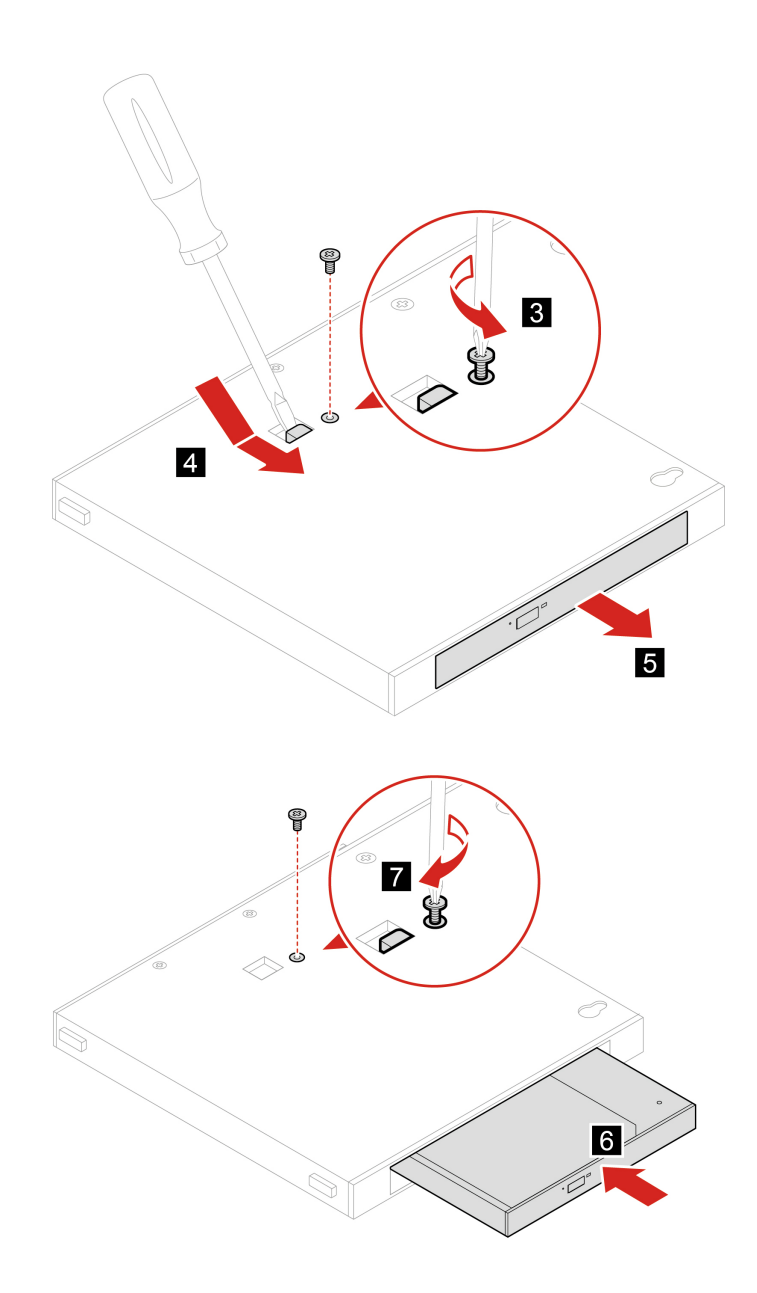

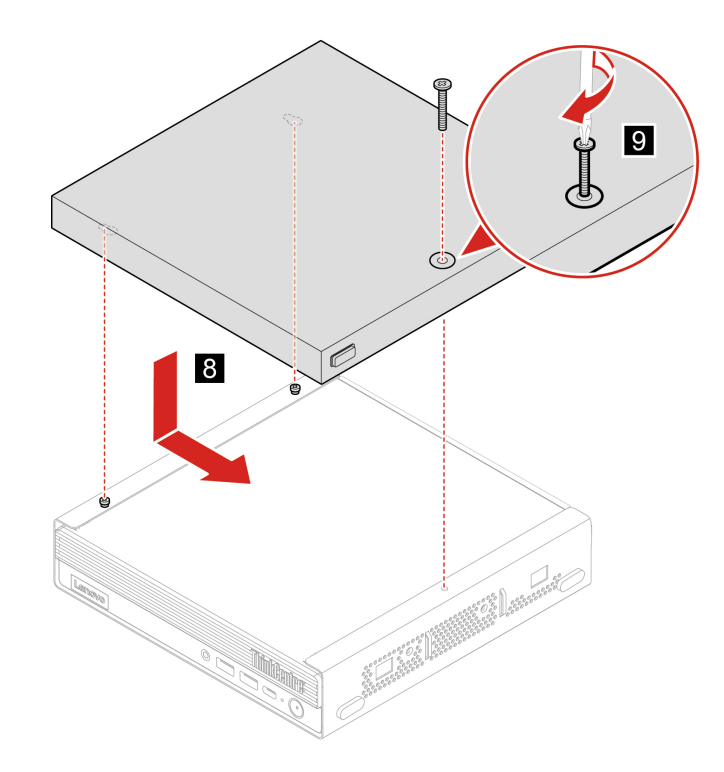

## **Staubring**

### **Voraussetzung**

Bevor Sie beginnen, lesen Sie den Abschnitt [Allgemeine Hinweise zu Sicherheit und Kompatibilität](https://pcsupport.lenovo.com/docs/generic_notices) und drucken Sie die folgenden Anweisungen aus.

- 1. Schalten Sie den Computer aus und entfernen Sie alle angeschlossenen Geräte und Kabel.
- 2. Trennen Sie den Computer vom Netzteil und allen angeschlossenen Kabeln.

#### **Entfernungsschritt**

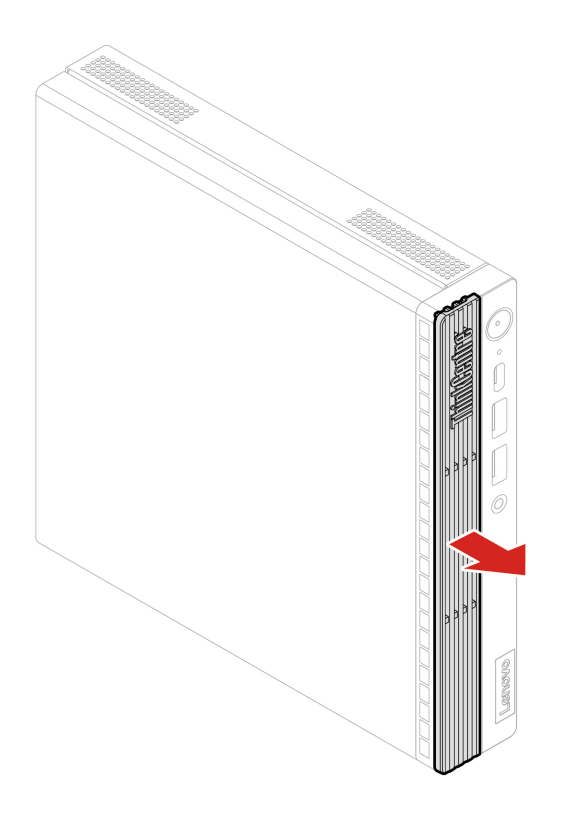

### <span id="page-48-0"></span>**Computerabdeckung**

#### **Voraussetzung**

Bevor Sie beginnen, lesen Sie den Abschnitt [Allgemeine Hinweise zu Sicherheit und Kompatibilität](https://pcsupport.lenovo.com/docs/generic_notices) und drucken Sie die folgenden Anweisungen aus.

- 1. Schalten Sie den Computer aus und entfernen Sie alle angeschlossenen Geräte und Kabel.
- 2. Trennen Sie den Computer vom Netzteil und allen angeschlossenen Kabeln.
- 3. Entsperren Sie alle Verriegelungseinheiten, mit denen die Computerabdeckung gesichert ist.
- 4. Entfernen Sie diese Teile (falls vorhanden):
	- ["Halterung für Stromnetzteil" auf Seite 33](#page-38-0)
	- ["VESA-Halterung" auf Seite 38](#page-43-0)
	- ["Vertikaler Ständer" auf Seite 39](#page-44-0)
	- ["Externe Wi-Fi-Antenne" auf Seite 39](#page-44-1)
	- ["Gehäuse für das externe optische Laufwerk sowie externes optische Laufwerk" auf Seite 40](#page-45-0)

#### **Entfernungsschritte**

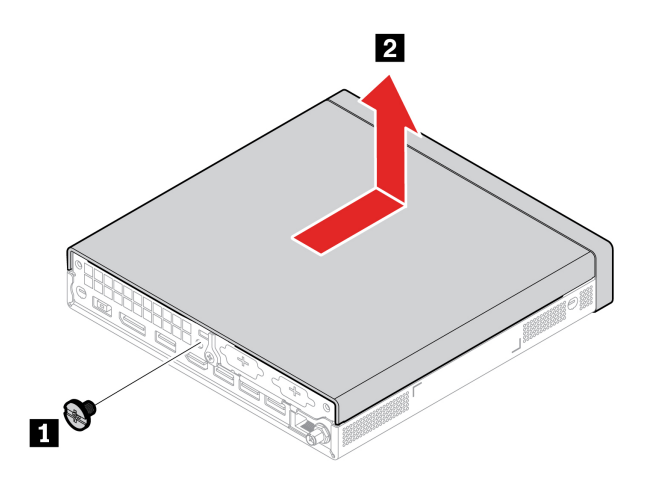

### <span id="page-49-0"></span>**Festplattenlaufwerk und Halterung des Festplattenlaufwerks**

#### **Voraussetzung**

Bevor Sie beginnen, lesen Sie den Abschnitt [Allgemeine Hinweise zu Sicherheit und Kompatibilität](https://pcsupport.lenovo.com/docs/generic_notices) und drucken Sie die folgenden Anweisungen aus.

**Achtung:** Das interne Speicherlaufwerk ist empfindlich. Durch unsachgemäße Behandlung können Beschädigungen und dauerhafter Datenverlust verursacht werden. Beachten Sie bei der Handhabung des internen Speicherlaufwerks die folgenden Vorsichtsmaßnahmen:

- Sie sollten das interne Speicherlaufwerk nur entnehmen, wenn Sie die Speicherkapazität erhöhen möchten oder das Laufwerk repariert werden soll. Das interne Speicherlaufwerk ist nicht für häufiges Austauschen geeignet.
- Erstellen Sie vor dem Austausch des internen Speicherlaufwerks eine Sicherungskopie aller Daten, die Sie behalten möchten.
- Berühren Sie am internen Speicherlaufwerk nicht den Rand mit den Kontakten. Andernfalls könnte das interne Speicherlaufwerk beschädigt werden.
- Drücken Sie nicht auf das interne Speicherlaufwerk.
- Setzen Sie das interne Speicherlaufwerk keinen Stößen oder Vibrationen aus. Legen Sie das interne Speicherlaufwerk auf ein weiches Material, z. B. ein Tuch, um Erschütterungen zu dämpfen.

- 1. Entfernen Sie die Computerabdeckung. Informationen hierzu finden Sie im Abschnitt ["Computerabdeckung" auf Seite 43](#page-48-0).
- 2. Ziehen Sie das Kabel des Festplattenlaufwerks vom Festplattenlaufwerk ab.

### **Austauschverfahren**

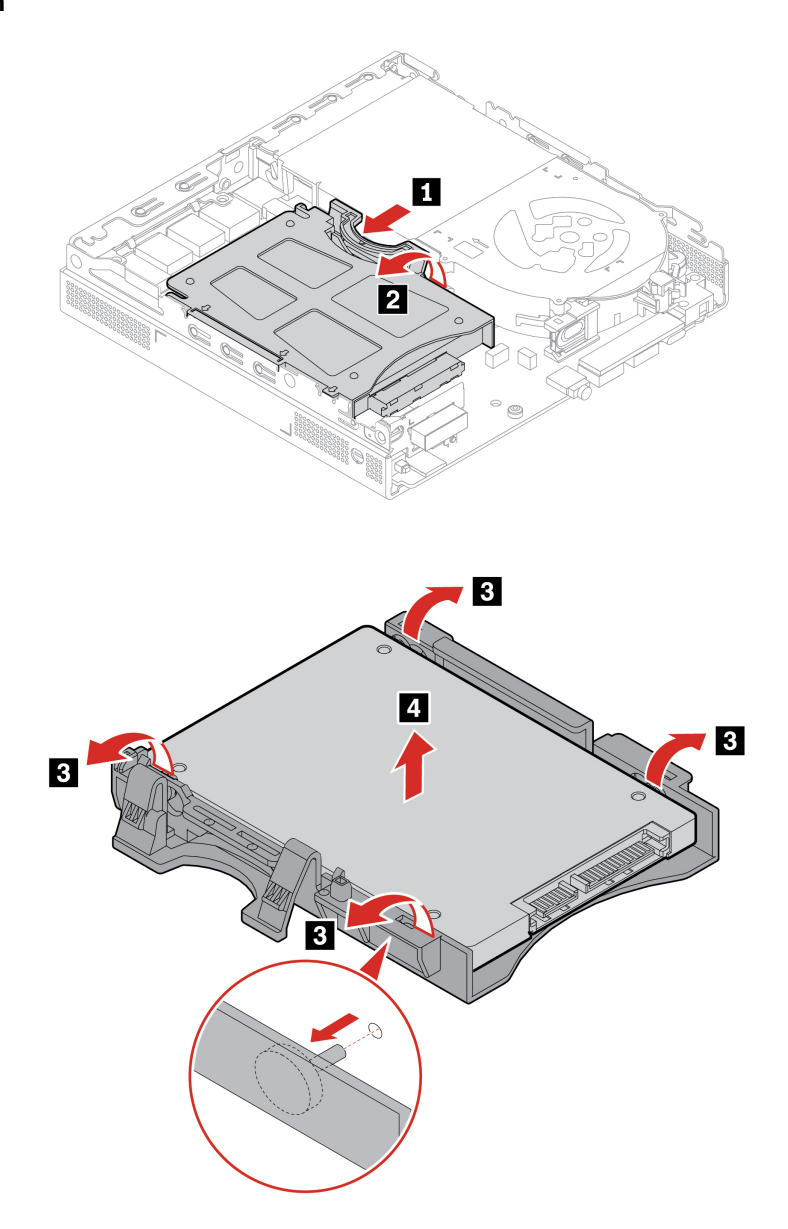

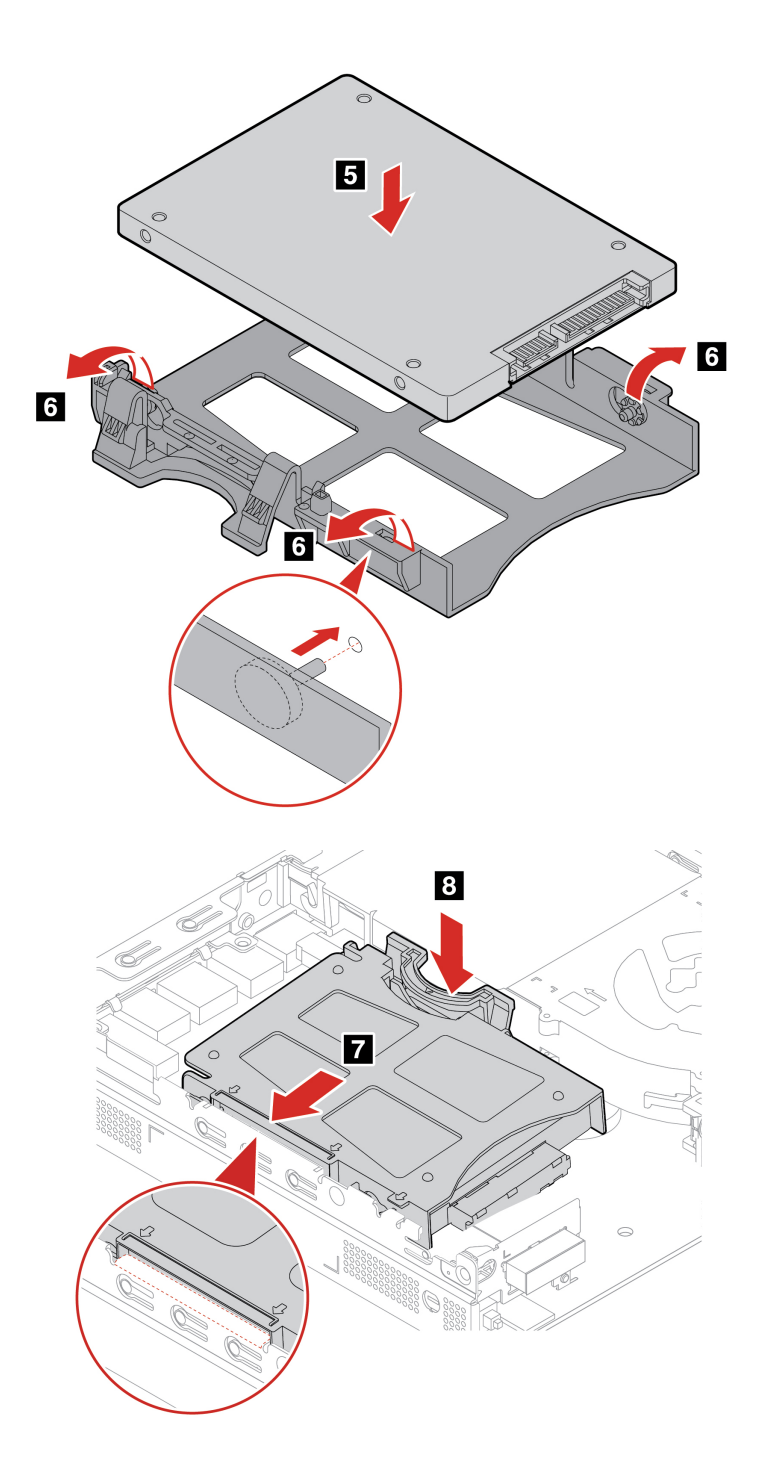

### <span id="page-51-0"></span>**Interner Lautsprecher**

### **Voraussetzung**

Bevor Sie beginnen, lesen Sie den Abschnitt [Allgemeine Hinweise zu Sicherheit und Kompatibilität](https://pcsupport.lenovo.com/docs/generic_notices) und drucken Sie die folgenden Anweisungen aus.

Gehen Sie zum Zugreifen wie folgt vor:

1. Entfernen Sie die Computerabdeckung. Informationen hierzu finden Sie im Abschnitt ["Computerabdeckung" auf Seite 43](#page-48-0).

2. Ziehen Sie das Kabel des internen Lautsprechers von dem Anschluss für den internen Lautsprecher auf der Systemplatine ab.

#### **Entfernungsschritte**

• **Typ 1** 

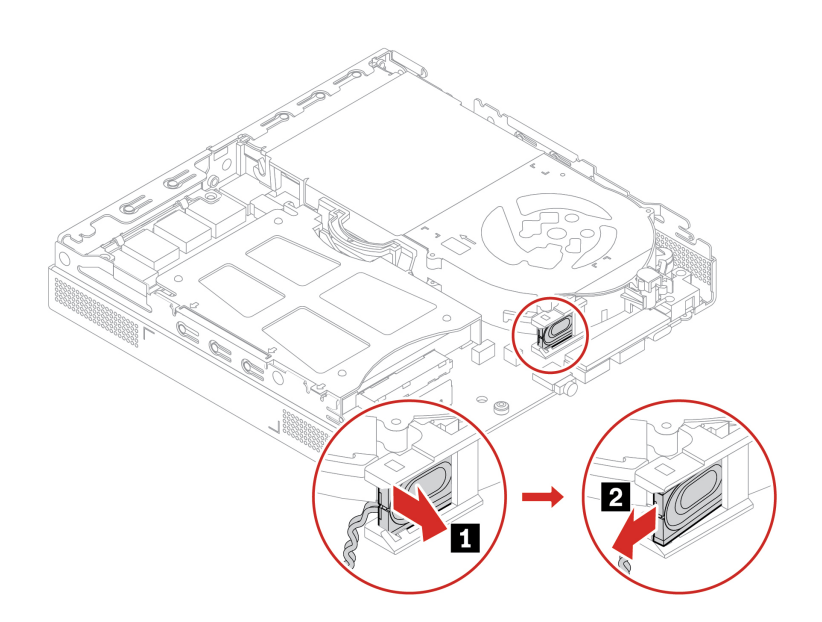

• **Typ 2** 

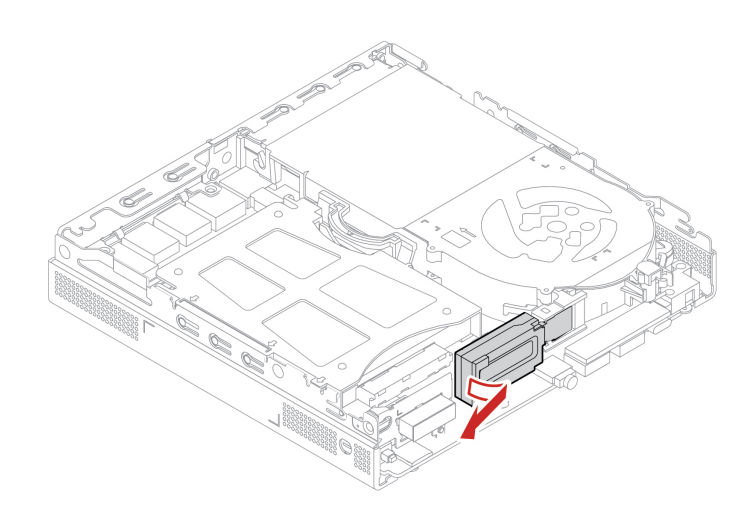

### <span id="page-52-0"></span>**Systemlüfter**

#### **Voraussetzung**

Bevor Sie beginnen, lesen Sie den Abschnitt [Allgemeine Hinweise zu Sicherheit und Kompatibilität](https://pcsupport.lenovo.com/docs/generic_notices) und drucken Sie die folgenden Anweisungen aus.

Gehen Sie zum Zugreifen wie folgt vor:

1. Entfernen Sie die Computerabdeckung. Informationen hierzu finden Sie im Abschnitt ["Computerabdeckung" auf Seite 43.](#page-48-0)

- 2. Internen Lautsprecher entfernen. Informationen hierzu finden Sie im Abschnitt ["Interner Lautsprecher"](#page-51-0) [auf Seite 46.](#page-51-0)
- 3. Entfernen Sie die ThinkCentre LED-Halterung mit der LED.

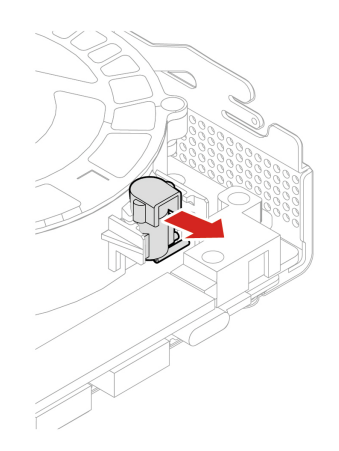

4. Ziehen Sie das Kabel des Systemlüfters vom Anschluss für den Systemlüfter auf der Systemplatine ab.

### **Austauschverfahren**

• **Typ 1** 

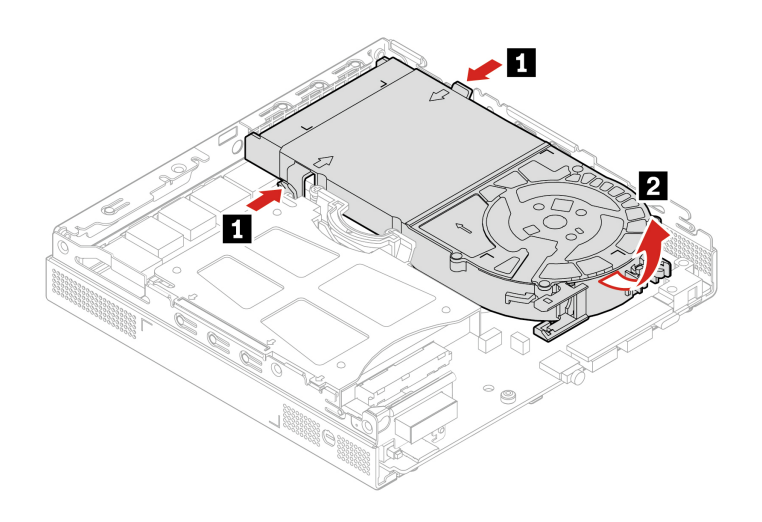

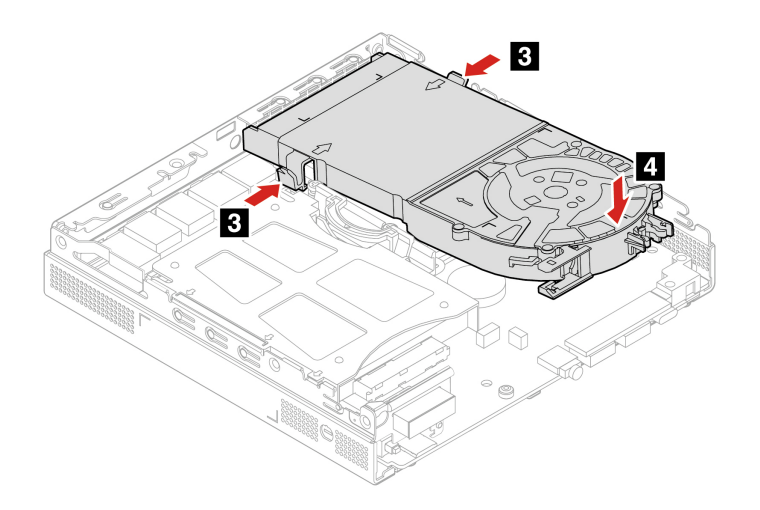

• **Typ 2 (nur für M90q Gen 4)** 

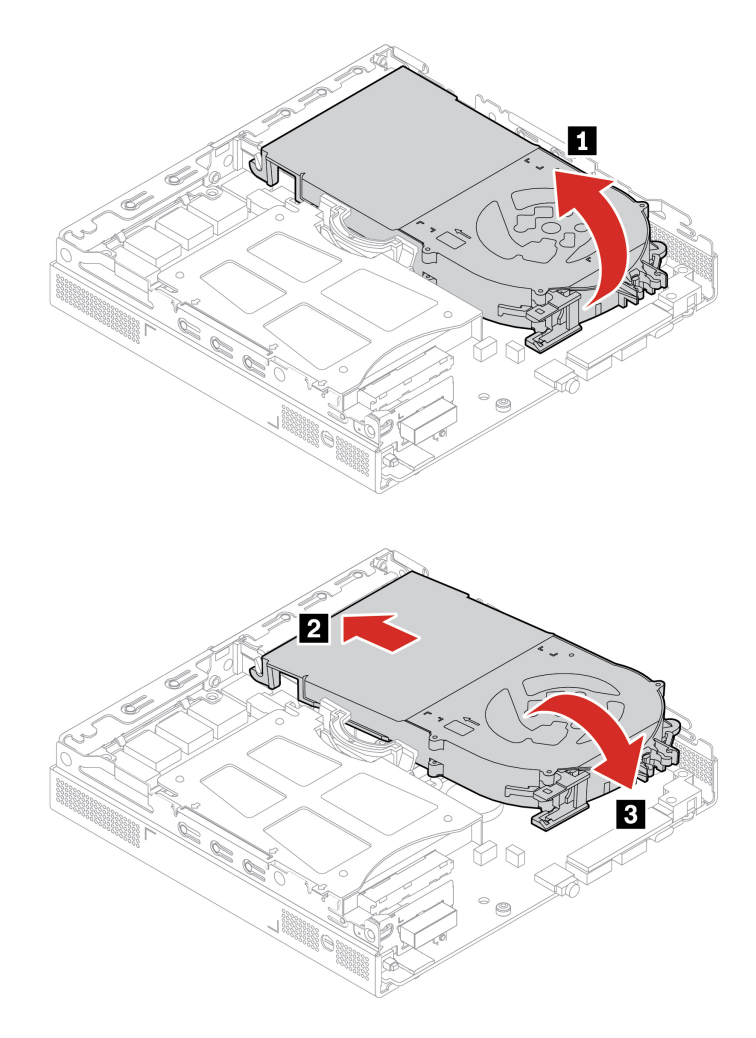

## **Knopfzellenbatterie**

### **Voraussetzung**

Bevor Sie beginnen, lesen Sie den Abschnitt [Allgemeine Hinweise zu Sicherheit und Kompatibilität](https://pcsupport.lenovo.com/docs/generic_notices) und drucken Sie die folgenden Anweisungen aus.

Ihr Computer besitzt eine spezielle Art von Speicher, in dem Datum, Uhrzeit und die Einstellungen für integrierte Komponenten, u. a. die Zuordnungen (Konfiguration) der Parallelanschlüsse, gespeichert sind. Durch eine Knopfzellenbatterie bleiben die Informationen auch dann erhalten, wenn Sie den Computer ausschalten.

Die Knopfzellenbatterie muss nicht geladen oder gewartet werden. Keine Knopfzellenbatterie hält jedoch ewig. Wenn die Knopfzellenbatterie leer ist, gehen Datums- und Uhrzeitinformationen verloren. Wenn Sie den Computer einschalten, wird eine Fehlernachricht angezeigt.

Informationen zum Entsorgen der Knopfzellenbatterie finden Sie im Handbuch Sicherheit und Garantie im Abschnitt "Hinweise zur Lithiumknopfzellenbatterie".

Entfernen Sie für den Zugriff die folgenden Teile (falls vorhanden) in der angegebenen Reihenfolge:

- ["Computerabdeckung" auf Seite 43](#page-48-0).
- ["Interner Lautsprecher" auf Seite 46](#page-51-0).
- ["Systemlüfter" auf Seite 47.](#page-52-0)

### **Entfernungsschritte**

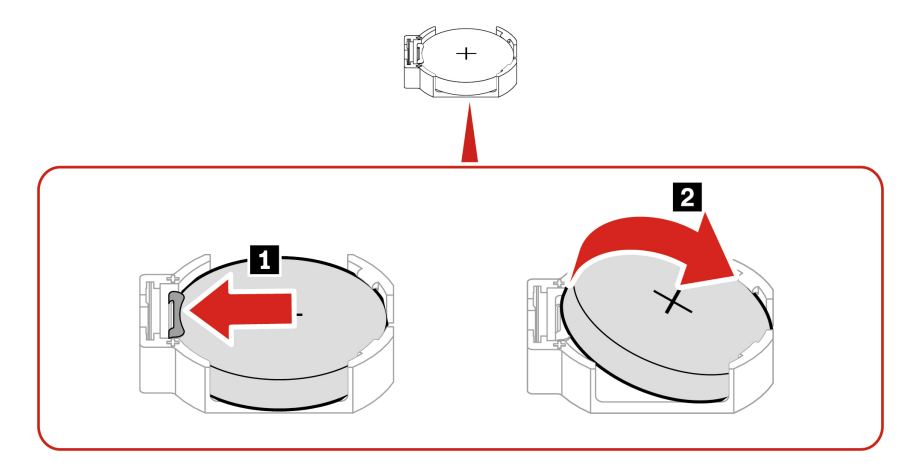

**Anmerkung:** Setzen Sie nach dem Installieren einer neuen Knopfzellenbatterie Datum und Uhrzeit des Systems im UEFI BIOS-Menü zurück.

## <span id="page-55-0"></span>**PCIe-Karte und PCIe-Konverter (nur für M90q Gen 4)**

#### **Voraussetzung**

Bevor Sie beginnen, lesen Sie den Abschnitt [Allgemeine Hinweise zu Sicherheit und Kompatibilität](https://pcsupport.lenovo.com/docs/generic_notices) und drucken Sie die folgenden Anweisungen aus.

Entfernen Sie für den Zugriff die Computerabdeckung. Informationen hierzu finden Sie im Abschnitt ["Computerabdeckung" auf Seite 43.](#page-48-0)

### **Austauschverfahren**

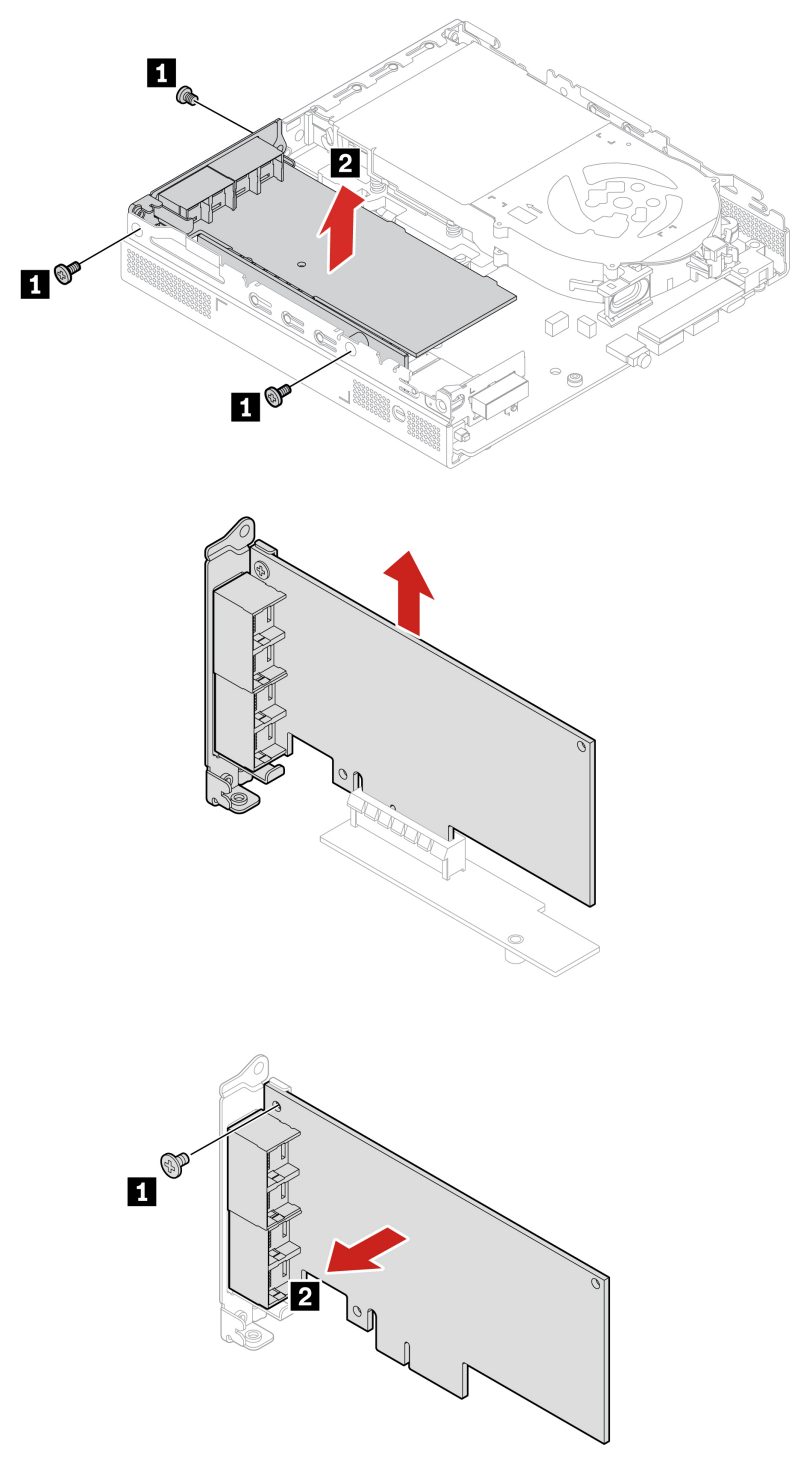

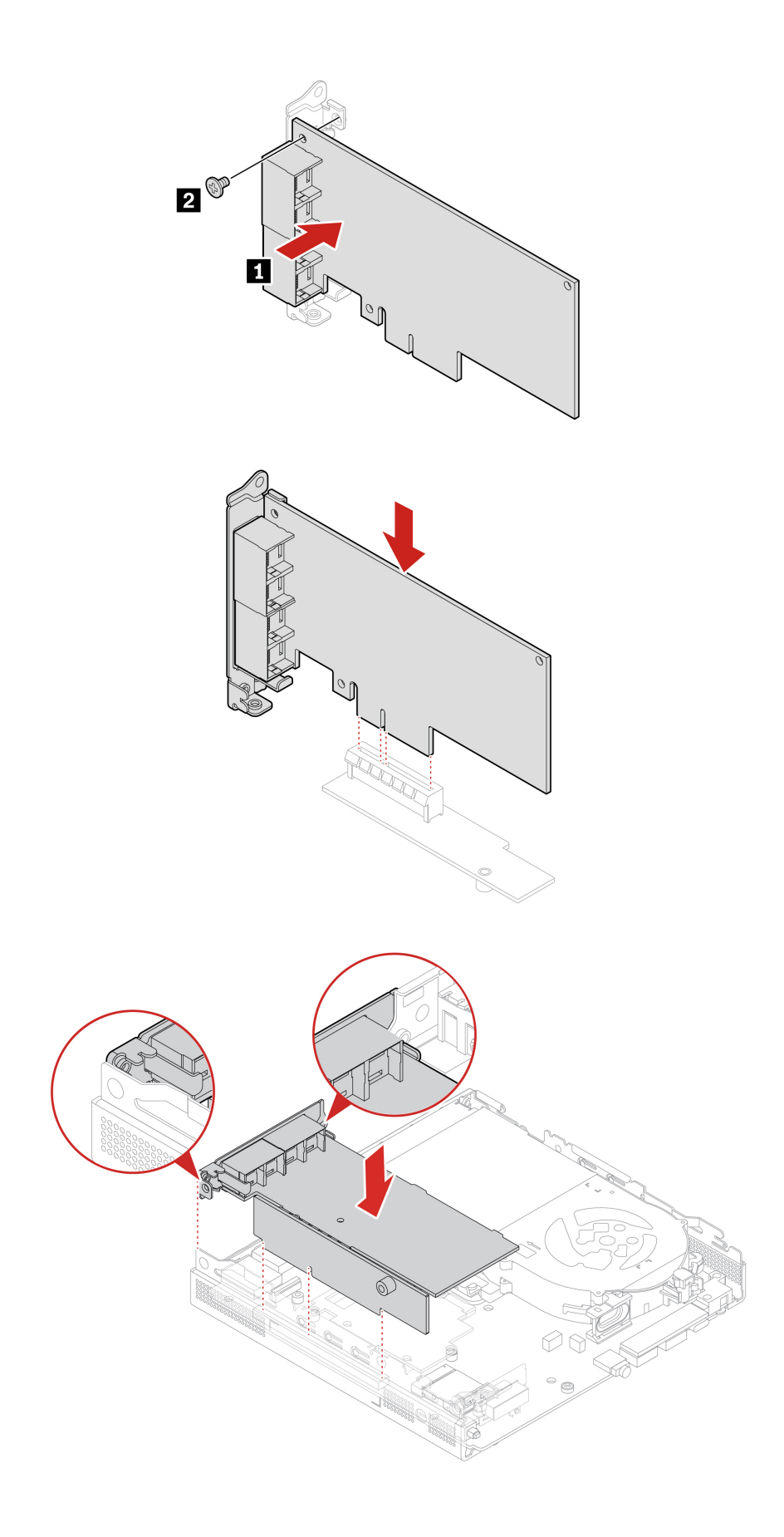

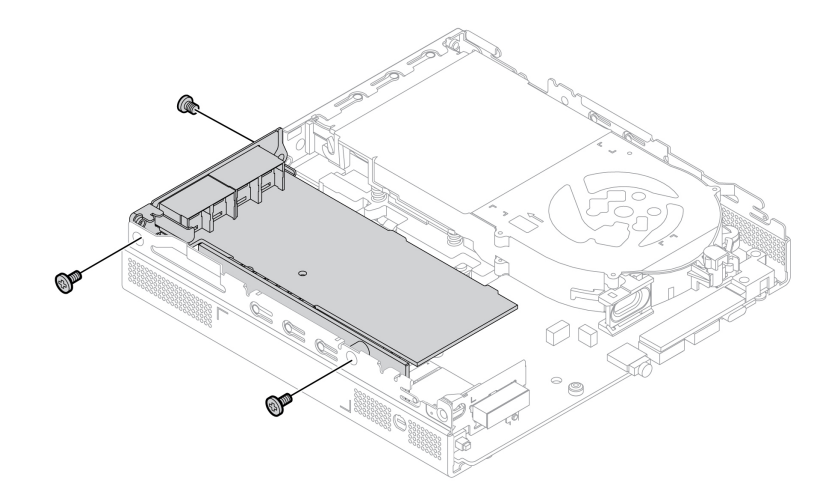

## **Thunderbolt 4-Kartenmodul (nur für M90q Gen 4)**

### **Voraussetzung**

Bevor Sie beginnen, lesen Sie den Abschnitt [Allgemeine Hinweise zu Sicherheit und Kompatibilität](https://pcsupport.lenovo.com/docs/generic_notices) und drucken Sie die folgenden Anweisungen aus.

#### **Entfernungsverfahren**

- 1. Entfernen Sie zunächst die obere Abdeckung. Informationen dazu finden Sie im Abschnitt ["Computerabdeckung" auf Seite 43.](#page-48-0)
- 2. Entfernen Sie das Thunderbolt 4-Kartenmodul und den PCIe-Konverter.

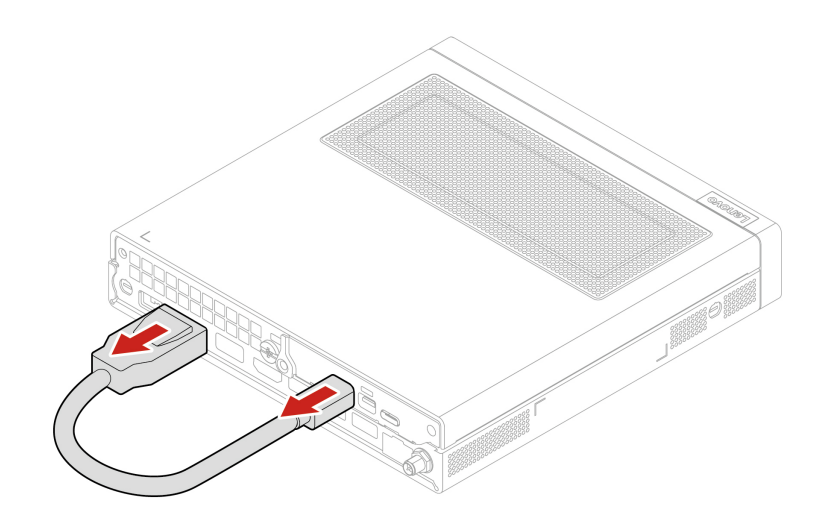

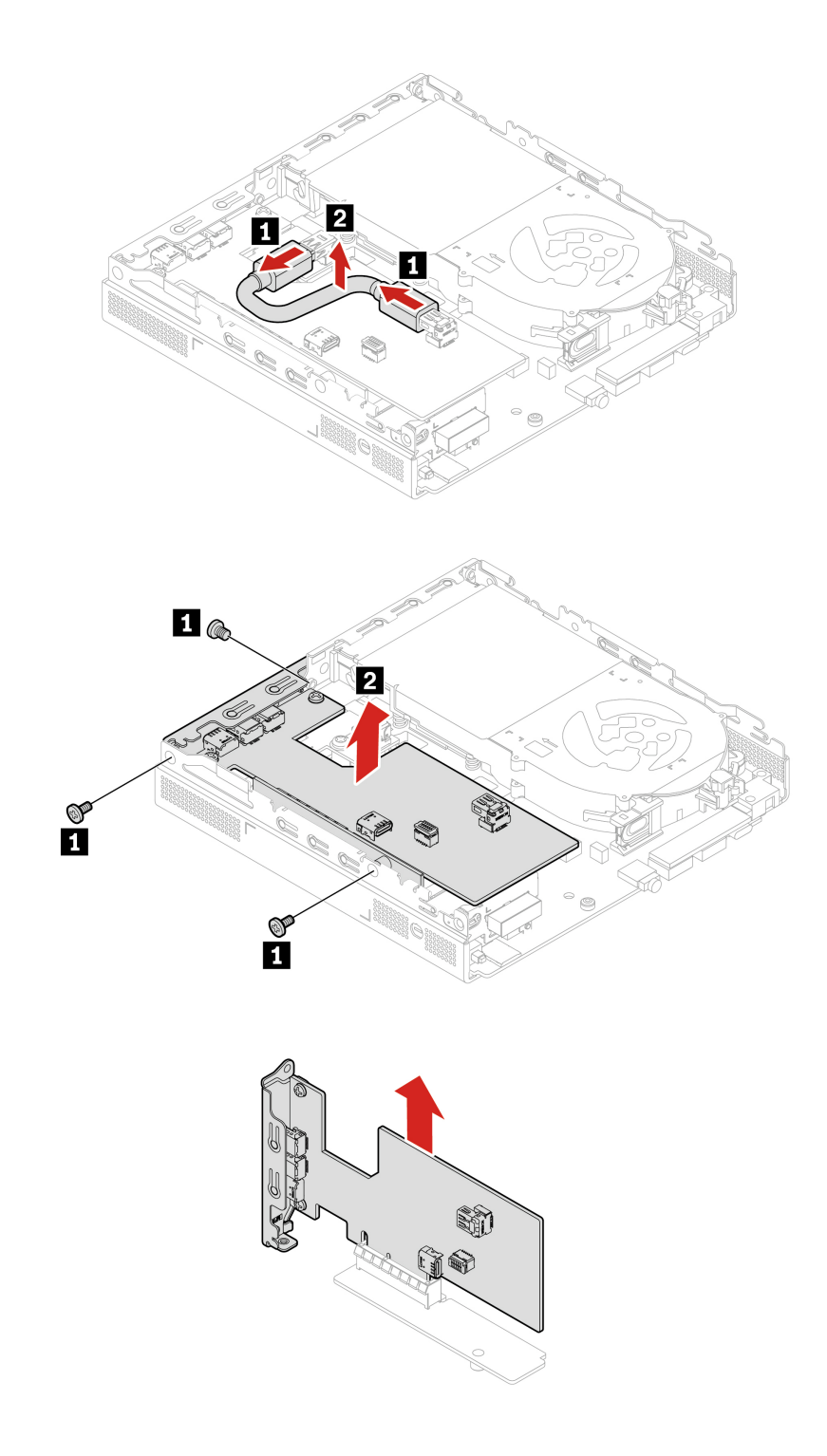

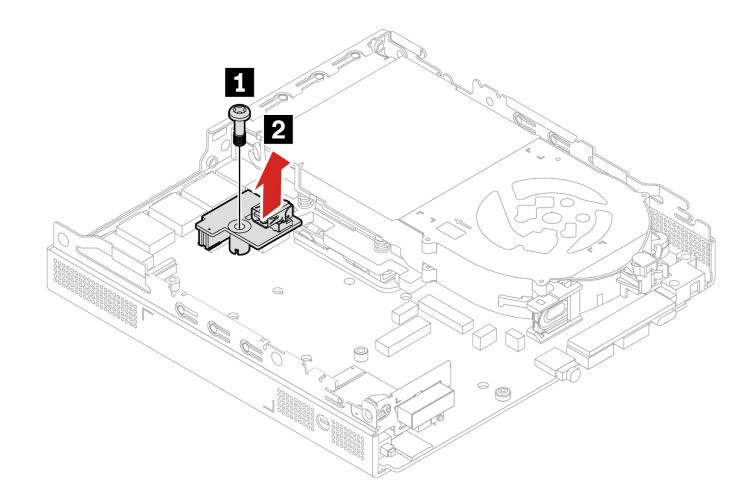

#### **Kabelverbindung**

Achten Sie beim Installieren des Thunderbolt 4-Kartenmoduls darauf, das DisplayPort-auf-Mini DisplayPort-Kabel anzuschließen.

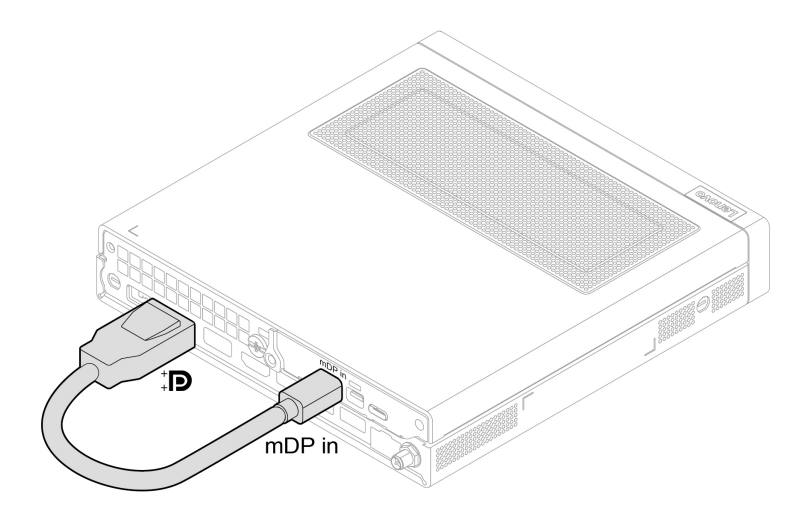

## **E/A-Halterung (für M80q Gen 4 und M90q Gen 4)**

### **Voraussetzung**

Bevor Sie beginnen, lesen Sie den Abschnitt [Allgemeine Hinweise zu Sicherheit und Kompatibilität](https://pcsupport.lenovo.com/docs/generic_notices) und drucken Sie die folgenden Anweisungen aus.

Entfernen Sie für den Zugriff die Computerabdeckung. Informationen hierzu finden Sie im Abschnitt ["Computerabdeckung" auf Seite 43.](#page-48-0)

#### **Entfernungsschritte**

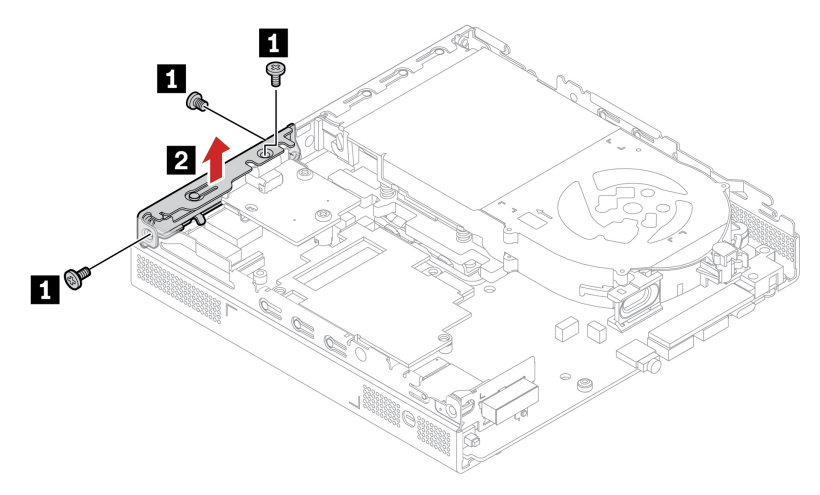

## **E/A-Platine**

### **Voraussetzung**

Bevor Sie beginnen, lesen Sie den Abschnitt [Allgemeine Hinweise zu Sicherheit und Kompatibilität](https://pcsupport.lenovo.com/docs/generic_notices) und drucken Sie die folgenden Anweisungen aus.

Entfernen Sie für den Zugriff die folgenden Teile (falls vorhanden) in der angegebenen Reihenfolge:

- ["Computerabdeckung" auf Seite 43](#page-48-0).
- ["Festplattenlaufwerk und Halterung des Festplattenlaufwerks" auf Seite 44.](#page-49-0)
- ["PCIe-Karte und PCIe-Konverter \(nur für M90q Gen 4\)" auf Seite 50](#page-55-0).

#### **Entfernungsschritte**

**Anmerkung:** Je nach Modell weicht die folgende Abbildung möglicherweise von Ihrer E/A-Platine ab.

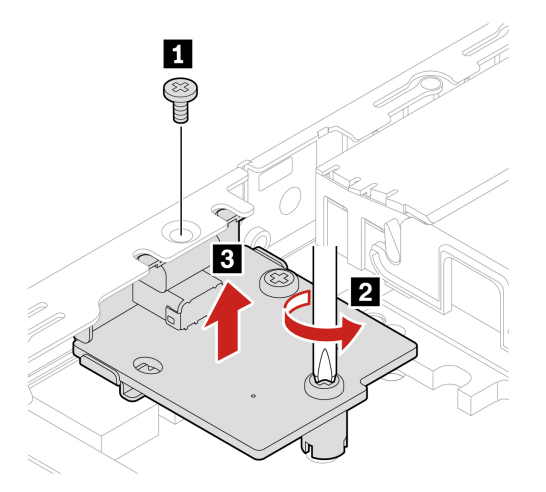

## **Kühlkörper**

### **Voraussetzung**

Bevor Sie beginnen, lesen Sie den Abschnitt [Allgemeine Hinweise zu Sicherheit und Kompatibilität](https://pcsupport.lenovo.com/docs/generic_notices) und drucken Sie die folgenden Anweisungen aus.

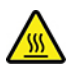

Der Kühlkörper ist möglicherweise sehr heiß. Schalten Sie den Computer aus und warten Sie einige Minuten, damit der Computer abkühlen kann, bevor Sie die Computerabdeckung öffnen.

Entfernen Sie für den Zugriff die folgenden Teile (falls vorhanden) in der angegebenen Reihenfolge:

- ["Computerabdeckung" auf Seite 43.](#page-48-0)
- ["Festplattenlaufwerk und Halterung des Festplattenlaufwerks" auf Seite 44](#page-49-0).
- ["PCIe-Karte und PCIe-Konverter \(nur für M90q Gen 4\)" auf Seite 50.](#page-55-0)
- ["Interner Lautsprecher" auf Seite 46.](#page-51-0)
- ["Systemlüfter" auf Seite 47](#page-52-0).

### **Entfernungsschritte**

• **Typ 1** 

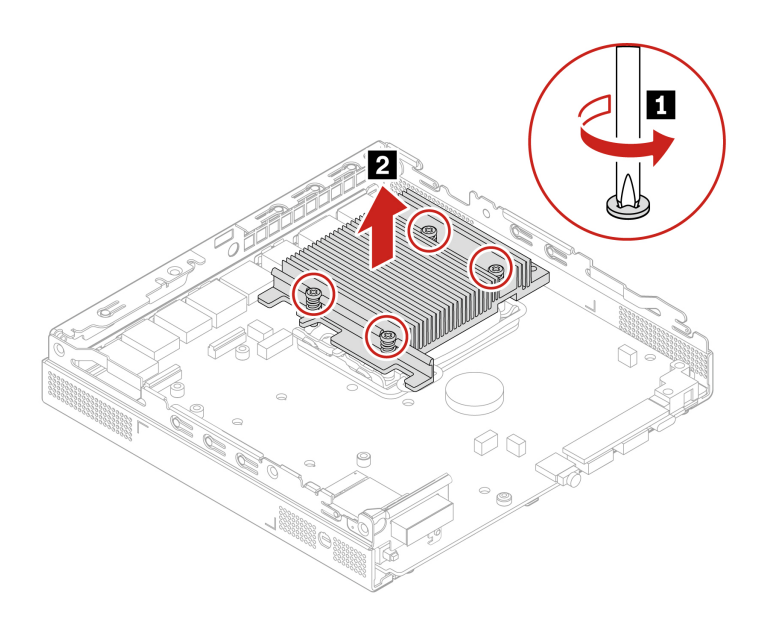

• **Typ 2 (nur für M90q Gen 4)** 

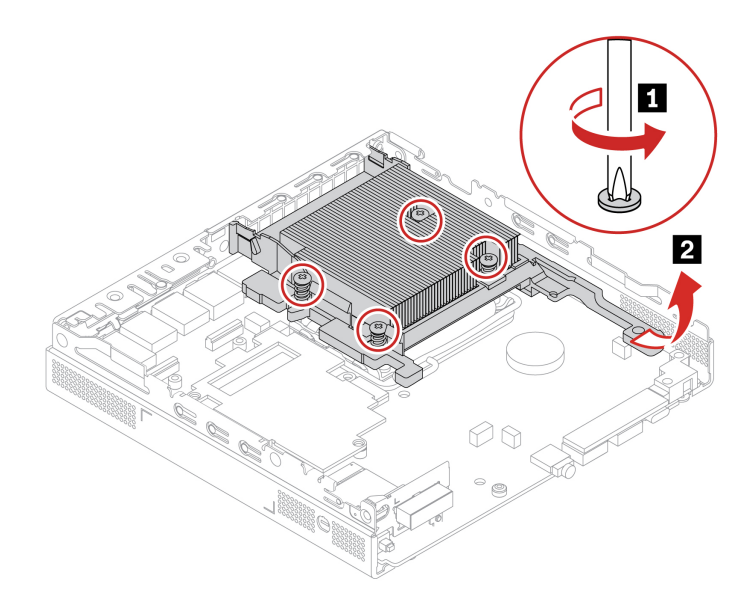

## <span id="page-63-0"></span>**Untere Abdeckung**

### **Voraussetzung**

Bevor Sie beginnen, lesen Sie den Abschnitt [Allgemeine Hinweise zu Sicherheit und Kompatibilität](https://pcsupport.lenovo.com/docs/generic_notices) und drucken Sie die folgenden Anweisungen aus.

Gehen Sie zum Zugreifen wie folgt vor:

- Entfernen Sie die Computerabdeckung. Informationen hierzu finden Sie im Abschnitt ["Computerabdeckung" auf Seite 43.](#page-48-0)
- Wenden Sie den Computer so, dass die untere Abdeckung nach oben zeigt.

### **Austauschverfahren**

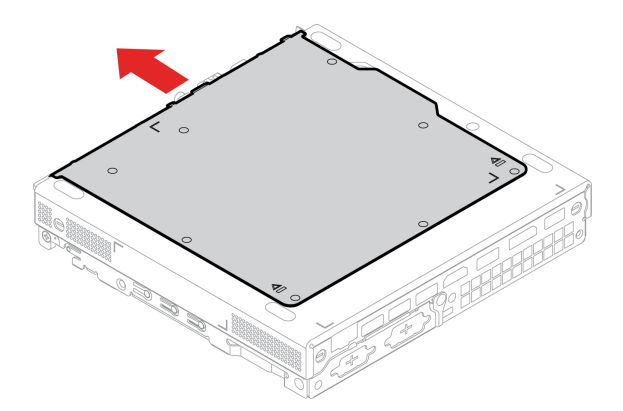

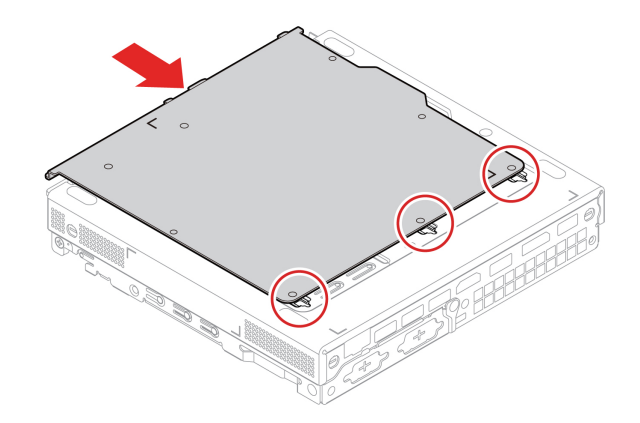

## **M.2 Solid-State-Laufwerk**

### **Voraussetzung**

Bevor Sie beginnen, lesen Sie den Abschnitt [Allgemeine Hinweise zu Sicherheit und Kompatibilität](https://pcsupport.lenovo.com/docs/generic_notices) und drucken Sie die folgenden Anweisungen aus.

**Achtung:** Das M.2-Solid-State-Laufwerk ist eine sehr empfindliche Einheit. Durch unsachgemäße Behandlung können Beschädigungen und dauerhafter Datenverlust verursacht werden. Beachten Sie bei der Handhabung des M.2-Solid-State-Laufwerks die folgenden Vorsichtsmaßnahmen:

- Entnehmen Sie das M.2-Solid-State-Laufwerk nur, wenn Sie die Speicherkapazität erhöhen möchten oder das Laufwerk repariert werden soll. Das M.2-Solid-State-Laufwerk ist nicht für häufiges Wechseln oder Austauschen ausgelegt.
- Erstellen Sie vor dem Austausch des M.2-Solid-State-Laufwerks eine Sicherungskopie aller Daten, die Sie behalten möchten.
- Berühren Sie am M.2-Solid-State-Laufwerk nicht den Rand mit den Kontakten. Andernfalls könnte das M.2-Solid-State-Laufwerk beschädigt werden.
- Drücken Sie nicht auf das M.2-Solid-State-Laufwerk.
- Setzen Sie das M.2-Solid-State-Laufwerk keinen Stößen oder Vibrationen aus. Legen Sie das M.2-Solid-State-Laufwerk auf ein weiches Material, z. B. ein Tuch, um Erschütterungen zu dämpfen.

Entfernen Sie für den Zugriff die folgenden Teile in der angegebenen Reihenfolge:

- ["Computerabdeckung" auf Seite 43.](#page-48-0)
- ["Untere Abdeckung" auf Seite 58](#page-63-0).

### **Entfernungsschritte**

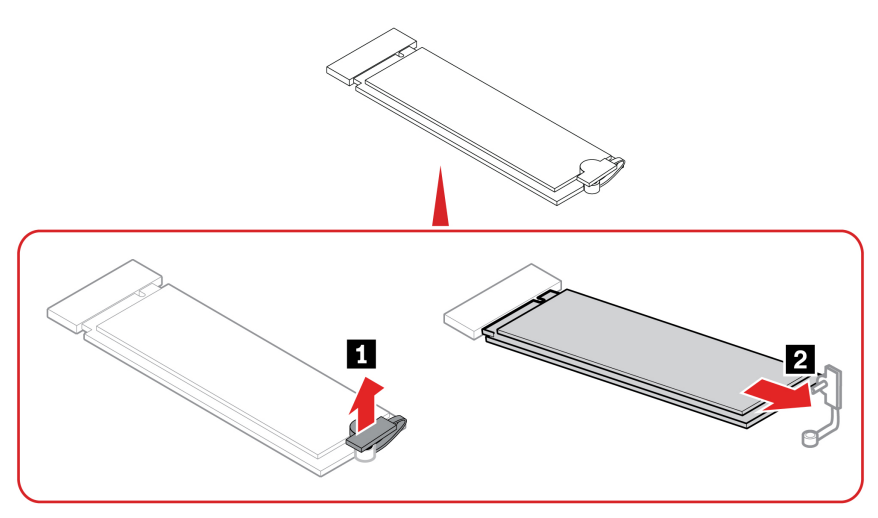

## **Speichermodul**

### **Voraussetzung**

Bevor Sie beginnen, lesen Sie den Abschnitt [Allgemeine Hinweise zu Sicherheit und Kompatibilität](https://pcsupport.lenovo.com/docs/generic_notices) und drucken Sie die folgenden Anweisungen aus.

Stellen Sie sicher, die in der folgenden Abbildung gezeigte Installationsreihenfolge für Speichermodule zu befolgen.

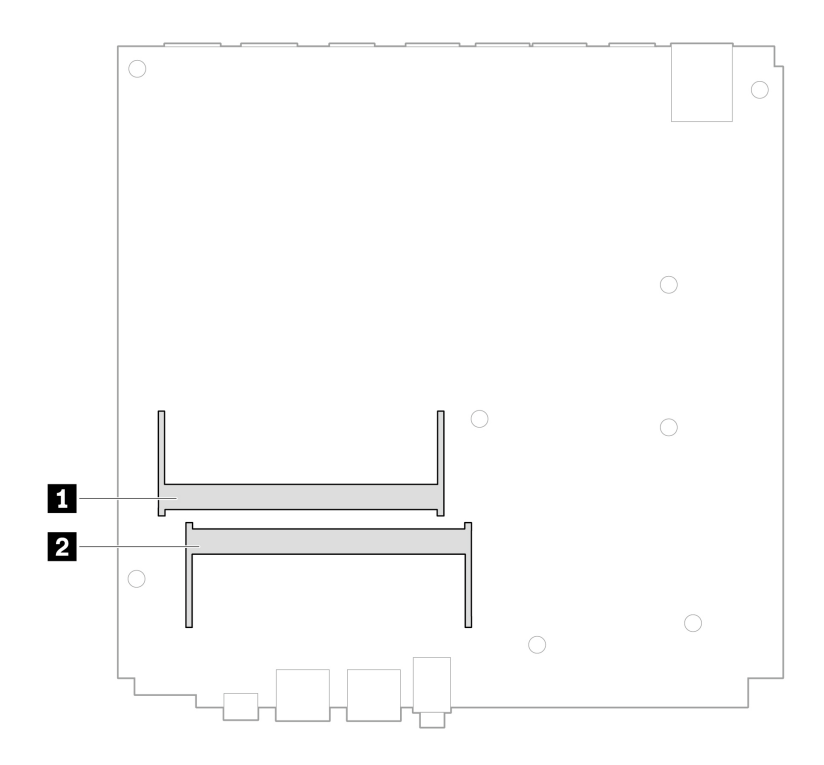

Entfernen Sie für den Zugriff die folgenden Teile in der angegebenen Reihenfolge:

- ["Computerabdeckung" auf Seite 43.](#page-48-0)
- ["Untere Abdeckung" auf Seite 58](#page-63-0).

### **Austauschverfahren**

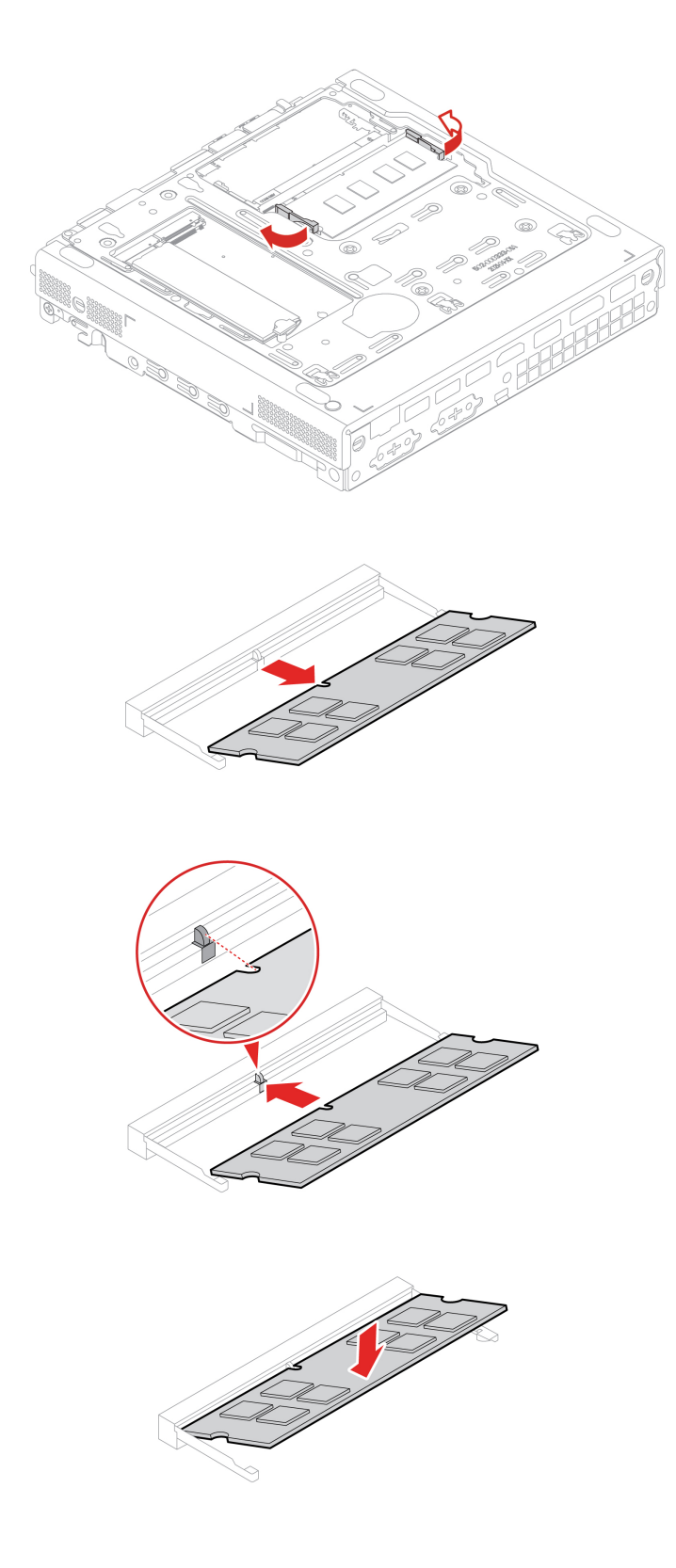

# <span id="page-68-0"></span>**Kapitel 8. Hilfe und Unterstützung**

### **Selbsthilfe-Ressourcen**

Anhand der folgenden Selbsthilfe-Ressourcen erfahren Sie mehr über den Computer und die Problembehandlung.

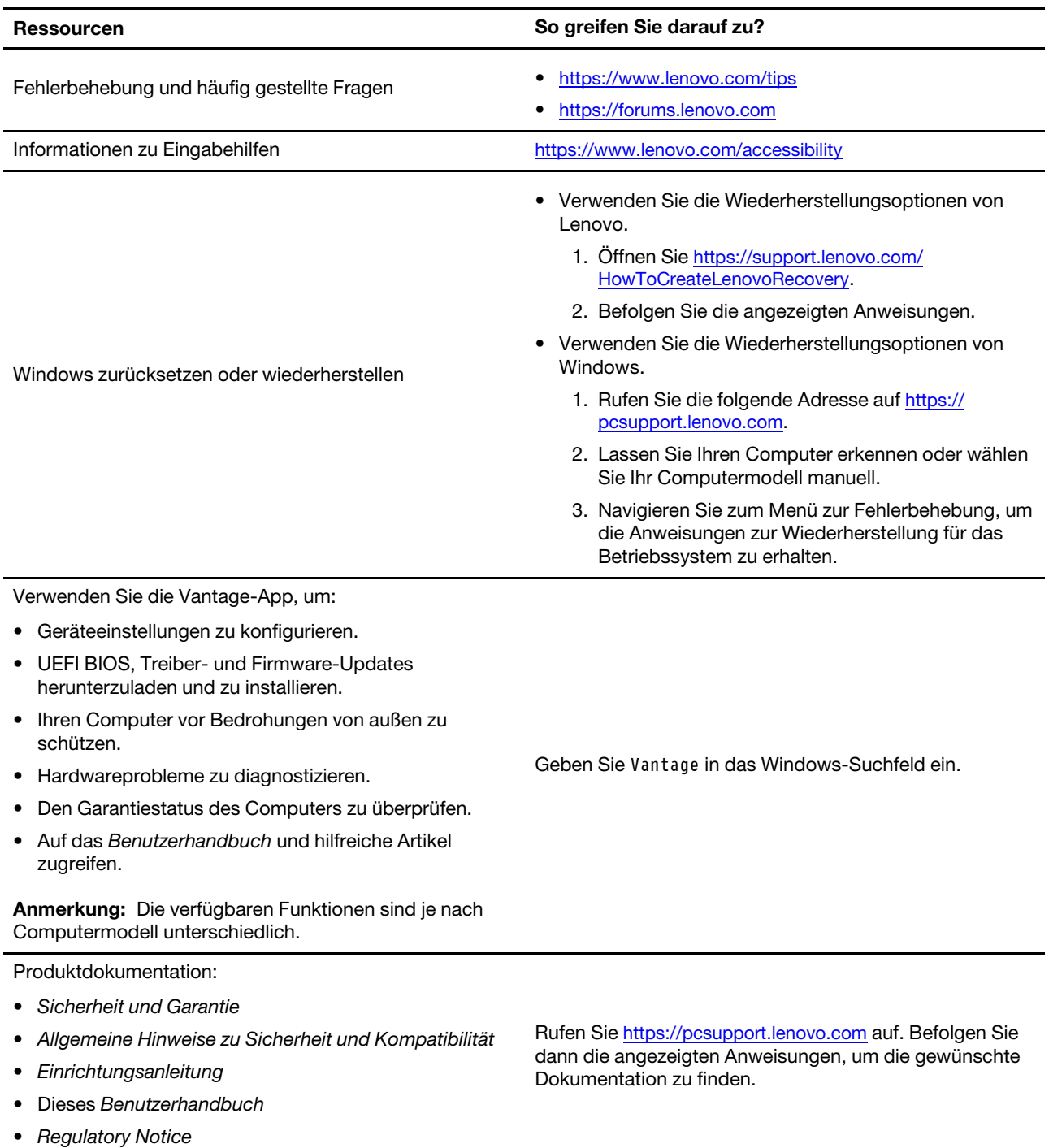

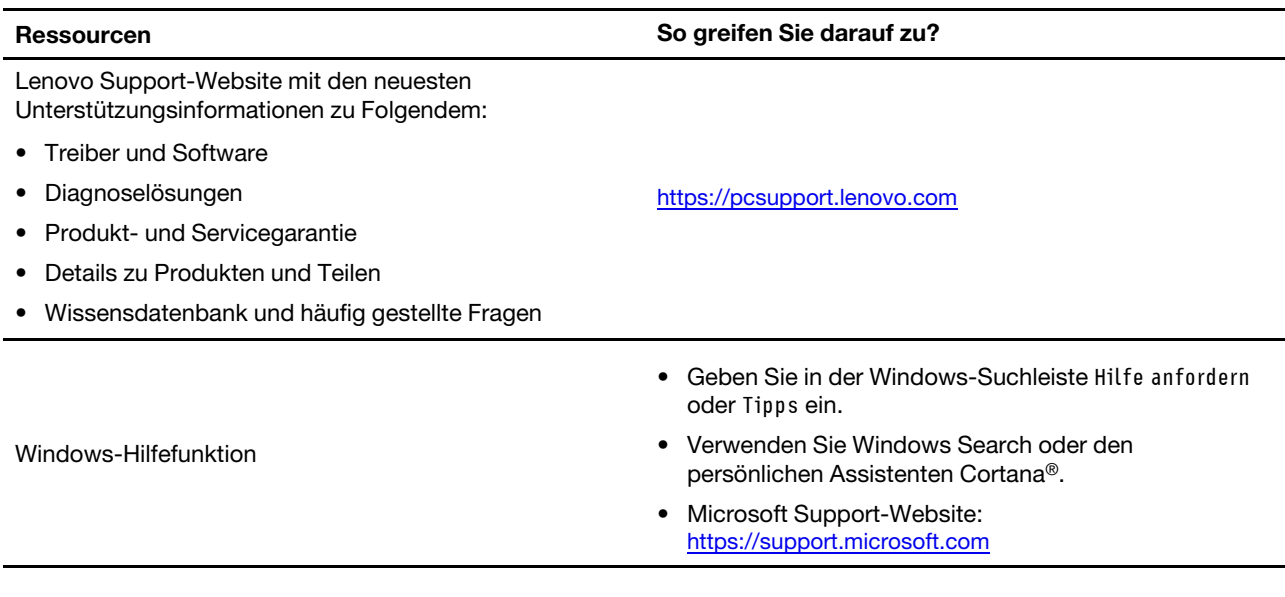

## **Lenovo telefonisch kontaktieren**

Wenn Sie versucht haben, das Problem selbst zu beheben, und weiterhin Hilfe benötigen, können Sie die Lenovo Kundendienstzentrale anrufen.

### **Bevor Sie Lenovo kontaktieren**

Bereiten Sie Folgendes vor, bevor Sie sich an Lenovo wenden:

- 1. Notieren Sie sich Fehlersymptome und weitere Einzelheiten:
	- Wie äußert sich der Fehler? Tritt der Fehler fortlaufend oder gelegentlich auf?
	- Gibt es eine Fehlermeldung oder einen Fehlercode?
	- Welches Betriebssystem verwenden Sie? Welche Version?
	- Welche Anwendungen wurden ausgeführt, als der Fehler auftrat?
	- Kann der Fehler reproduziert werden? Falls ja, wie?
- 2. Notieren Sie Informationen zum System:
	- Produktname
	- Maschinentyp und Seriennummer

Auf der folgenden Abbildung sehen Sie, wo Sie die Informationen zu Maschinentyp und Seriennummer Ihres Computers finden.

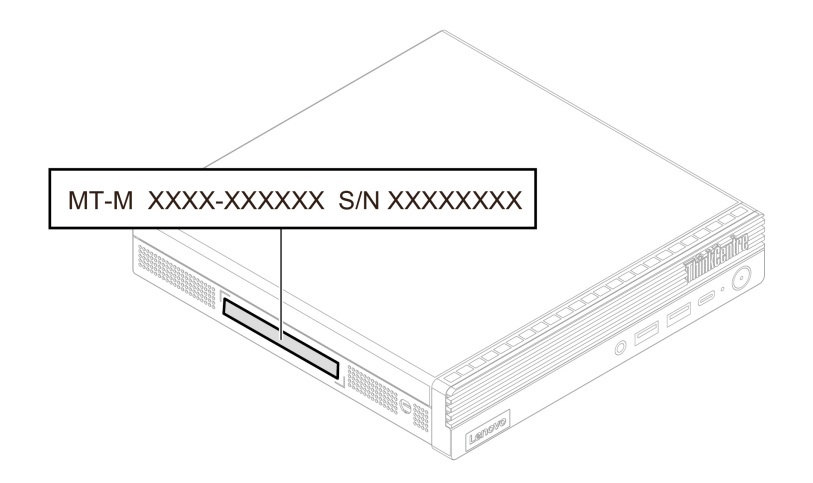

### **Lenovo Kundendienstzentrale**

Während des Garantiezeitraums können Sie die Lenovo Kundendienstzentrale anrufen, um Hilfe zu erhalten.

### **Telefonnummern**

Eine Liste der Lenovo Support-Telefonnummern für Ihr Land oder Ihre Region finden Sie unter: <https://pcsupport.lenovo.com/supportphonelist>

**Anmerkung:** Telefonnummern können jederzeit ohne Vorankündigung geändert werden. Wenn die Nummer für Ihr Land oder Ihre Region nicht angegeben ist, wenden Sie sich an Ihren Lenovo Reseller oder Lenovo Vertriebsbeauftragten.

#### **Verfügbare Services im Garantiezeitraum**

- Fehlerbehebung: Mithilfe von erfahrenen Mitarbeitern können Sie feststellen, ob ein Hardwarefehler aufgetreten ist und welche Maßnahme zum Beheben des Fehlers durchgeführt werden muss.
- Lenovo Hardwarereparatur: Wenn festgestellt wurde, dass der Fehler durch die Garantiebestimmungen für Lenovo Hardwareprodukte abgedeckt ist, stehen Ihnen erfahrene Kundendienstmitarbeiter für die entsprechende Serviceleistung zur Verfügung.
- Verwaltung technischer Änderungen: In einigen Fällen müssen auch nach dem Verkauf eines Produkts Änderungen vorgenommen werden. Gewisse technische Änderungen (ECs, Engineering Changes), die sich auf die von Ihnen verwendeten Hardwarekomponenten beziehen, werden von Lenovo oder dem zuständigen Reseller (sofern dieser von Lenovo autorisiert ist) durchgeführt.

### **Nicht enthaltene Services**

- Austauschen oder Verwenden von Komponenten, die nicht für oder von Lenovo hergestellt wurden, oder von Komponenten, die nicht der Garantie unterliegen
- Erkennung von Softwarefehlern
- Konfiguration des UEFI BIOS als Teil einer Installation oder eines Upgrades
- Änderungen oder Upgrades an Einheitentreibern
- Installation und Wartung des Netzbetriebssystems (Network Operating System (NOS))
- Installation und Wartung von Programmen

Die Bedingungen der begrenzten Herstellergarantie von Lenovo, die für Ihr Lenovo Hardwareprodukt gelten, finden Sie im Handbuch Sicherheit und Garantie, das mit Ihrem Computer geliefert wird.

## **Zusätzliche Serviceleistungen anfordern**

Während und nach der Garantielaufzeit können Sie zusätzliche Serviceleistungen von Lenovo anfordern unter:

<https://pcsupport.lenovo.com/warrantyupgrade>

Die Verfügbarkeit und Namen der Services können je nach Land oder Region variieren.
# **Anhang A. Informationen zur Konformität**

Weitere Informationen zur Konformität siehe Regulatory Notice unter<https://pcsupport.lenovo.com> und Allgemeine Hinweise zu Sicherheit und Kompatibilität unter [https://pcsupport.lenovo.com/docs/generic\\_](https://pcsupport.lenovo.com/docs/generic_notices) [notices.](https://pcsupport.lenovo.com/docs/generic_notices)

### **Informationen in Bezug auf Zertifizierung**

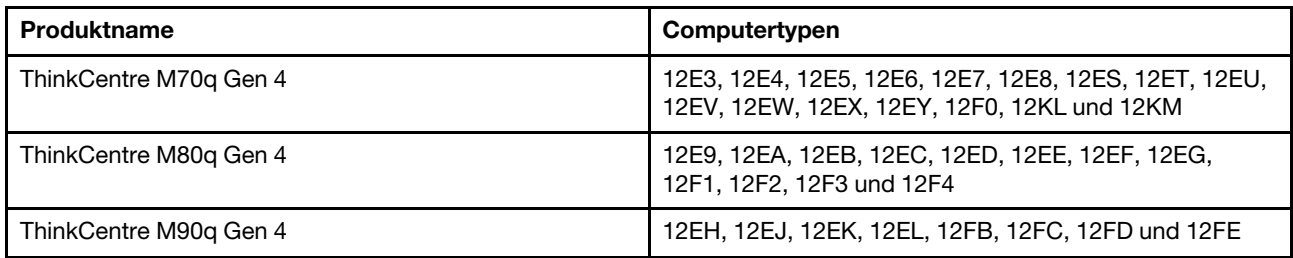

Weitere Informationen zur Konformität in Bezug auf Ihr Produkt finden Sie unter https://www.lenovo.com/ [compliance.](https://www.lenovo.com/compliance)

### **Betriebsumgebung**

#### **Maximale Höhe (unter normalen Luftdruckbedingungen)**

- In Betrieb: 0 m bis 3.048 m (10.000 Fuß)
- Lagerung: 0 m bis 12.192 m (40.000 Fuß)

#### **Temperatur**

- In Betrieb: Von 5 °C bis 35 °C
- Speicher:
	- Für allgemeine Desktop-Computer: Von -40 °C bis 60 °C
	- Für All-in-One-Desktop-Computer: Von -20 °C bis 60 °C

#### **Relative Feuchtigkeit**

- In Betrieb: 20 bis 80 % (nicht kondensierend)
- Lagerung: 10 bis 90 % (nicht kondensierend)

## **Anhang B. Hinweise und Marken**

#### **Hinweise**

Möglicherweise bietet Lenovo die in dieser Dokumentation beschriebenen Produkte, Services oder Funktionen in anderen Ländern nicht an. Informationen über die gegenwärtig im jeweiligen Land verfügbaren Produkte und Services sind beim Lenovo Ansprechpartner erhältlich. Hinweise auf Lenovo Lizenzprogramme oder andere Lenovo Produkte bedeuten nicht, dass nur Programme, Produkte oder Services von Lenovo verwendet werden können. Anstelle der Lenovo Produkte, Programme oder Services können auch andere ihnen äquivalente Produkte, Programme oder Services verwendet werden, solange diese keine gewerblichen oder anderen Schutzrechte von Lenovo verletzen. Die Verantwortung für den Betrieb der Produkte, Programme oder Services in Verbindung mit Fremdprodukten und Fremdservices liegt beim Kunden, soweit solche Verbindungen nicht ausdrücklich von Lenovo bestätigt sind.

Für in diesem Handbuch beschriebene Erzeugnisse und Verfahren kann es Lenovo Patente oder Patentanmeldungen geben. Mit der Auslieferung dieser Dokumentation ist keine Lizenzierung dieser Patente verbunden. Lizenzanfragen sind schriftlich an die folgende Adresse zu richten. Anfragen an diese Adresse müssen auf Englisch formuliert werden:

Lenovo (United States), Inc. 8001 Development Drive Morrisville, NC 27560  $U.S.A$ Attention: Lenovo Director of Licensing

LENOVO STELLT DIESE VERÖFFENTLICHUNG IN DER VORLIEGENDEN FORM (AUF "AS-IS"-BASIS) ZUR VERFÜGUNG UND ÜBERNIMMT KEINE GARANTIE FÜR DIE HANDELSÜBLICHKEIT, DIE VERWENDUNGSFÄHIGKEIT FÜR EINEN BESTIMMTEN ZWECK UND DIE FREIHEIT DER RECHTE DRITTER. Einige Rechtsordnungen erlauben keine Garantieausschlüsse bei bestimmten Transaktionen, so dass dieser Hinweis möglicherweise nicht zutreffend ist.

Die Angaben in diesem Handbuch werden in regelmäßigen Zeitabständen aktualisiert. Die Änderungen werden in Überarbeitungen oder in Technical News Letters (TNLs) bekannt gegeben. Um einen besseren Service zu ermöglichen, behält sich Lenovo das Recht vor, die in den Handbüchern zu Ihrem Computer beschriebenen Produkte und Softwareprogramme sowie den Inhalt des Benutzerhandbuchs jederzeit ohne zusätzlichen Hinweis zu verbessern und/oder zu ändern.

Die in den Handbüchern zu Ihrem Computer beschriebene Benutzeroberfläche und Funktion der Software sowie die Hardwarekonfiguration entsprechen möglicherweise nicht genau der tatsächlichen Konfiguration des von Ihnen erworbenen Computers. Sehen Sie sich bezüglich der Konfiguration des Produkts den entsprechenden Vertrag (falls vorhanden) oder den Lieferschein des Produkts an oder wenden Sie sich an den zuständigen Händler. Werden an Lenovo Informationen eingesandt, können diese beliebig verwendet werden, ohne dass eine Verpflichtung gegenüber dem Einsender entsteht.

Die in diesem Dokument beschriebenen Produkte sind nicht zur Verwendung bei Implantationen oder anderen lebenserhaltenden Anwendungen, bei denen ein Nichtfunktionieren zu Verletzungen oder zum Tod führen könnte, vorgesehen. Die Informationen in diesem Dokument beeinflussen oder ändern nicht die Lenovo Produktspezifikationen oder Garantien. Keine Passagen in dieser Dokumentation stellen eine ausdrückliche oder stillschweigende Lizenz oder Anspruchsgrundlage bezüglich der gewerblichen Schutzrechte von Lenovo oder von anderen Firmen dar. Alle Informationen in dieser Dokumentation beziehen sich auf eine bestimmte Betriebsumgebung und dienen zur Veranschaulichung. In anderen Betriebsumgebungen werden möglicherweise andere Ergebnisse erzielt.

Werden an Lenovo Informationen eingesandt, können diese beliebig verwendet werden, ohne dass eine Verpflichtung gegenüber dem Einsender entsteht.

Verweise in dieser Veröffentlichung auf Websites anderer Anbieter dienen lediglich als Benutzerinformationen und stellen keinerlei Billigung des Inhalts dieser Websites dar. Das über diese Websites verfügbare Material ist nicht Bestandteil des Materials für dieses Lenovo Produkt. Die Verwendung dieser Websites geschieht auf eigene Verantwortung.

Alle in diesem Dokument enthaltenen Leistungsdaten stammen aus einer gesteuerten Umgebung. Die Ergebnisse, die in anderen Betriebsumgebungen erzielt werden, können daher erheblich von den hier erzielten Ergebnissen abweichen. Einige Daten stammen möglicherweise von Systemen, deren Entwicklung noch nicht abgeschlossen ist. Eine Garantie, dass diese Daten auch in allgemein verfügbaren Systemen erzielt werden, kann nicht gegeben werden. Darüber hinaus wurden einige Daten unter Umständen durch Extrapolation berechnet. Die tatsächlichen Ergebnisse können abweichen. Benutzer dieses Dokuments sollten die entsprechenden Daten in ihrer spezifischen Umgebung prüfen.

Dieses Dokument unterliegt dem Urheberrecht von Lenovo und wird von keiner Open Source-Lizenz abgedeckt. Dazu zählen auch jegliche Linux-Vereinbarungen, die möglicherweise für die im Lieferumfang dieses Produkts enthaltene Software gelten. Lenovo kann dieses Dokument jederzeit ohne Vorankündigung aktualisieren.

Um die neuesten Informationen zu erhalten, Fragen zu stellen oder Kommentare abzugeben, besuchen Sie die Lenovo Website: <https://pcsupport.lenovo.com>

#### **Marken**

LENOVO, das LENOVO-Logo, THINKCENTRE und das THINKCENTRE-Logo sind Marken von Lenovo. Intel und Thunderbolt sind Marken der Intel Corporation oder deren Tochtergesellschaften in den USA und/oder anderen Ländern. Microsoft, Windows und Cortana sind Marken der Microsoft-Unternehmensgruppe. DisplayPort und VESA sind Marken der Video Electronics Standards Association. Die Begriffe HDMI und HDMI High-Definition Multimedia Interface sind Marken oder eingetragene Marken von HDMI Licensing LLC in den USA und anderen Ländern. Wi-Fi und Miracast sind eingetragene Marken von Wi-Fi Alliance. USB-C ist eine eingetragene Marke des USB Implementers Forum. Alle anderen Marken sind Eigentum der jeweiligen Inhaber.

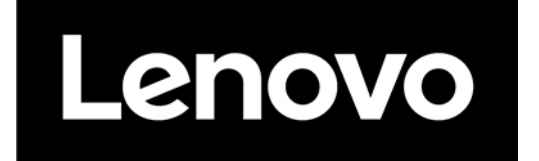